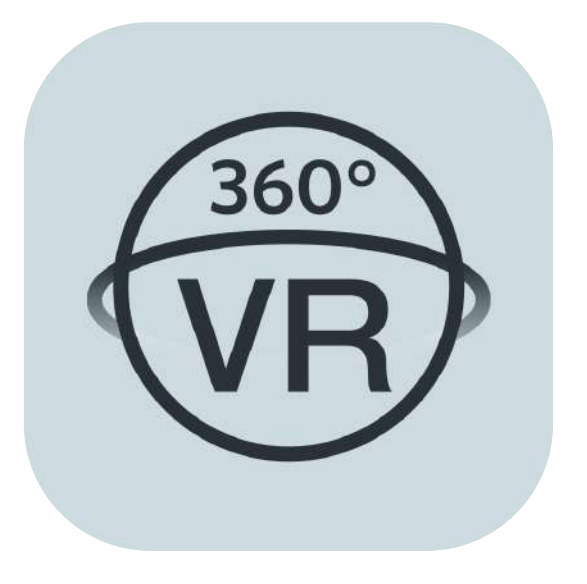

# **Manuel d'utilisateur**

# **PIXPRO 360 VR Remote Viewer**

(Version d'Appareil Intelligent)

pour KODAK PIXPRO ORBIT360 4K/ 4KVR360 VR Camera

# <span id="page-1-0"></span>**Déclaration de conformité**

Partie responsable: JK Imaging Ltd.

Adresse: JK Imaging Ltd., 17239 So. Main Street, Gardena, CA 90248 USA

Site internet de l'entreprise: kodakpixpro.com

# **À propos de ce manuel**

- JK Imaging se réserve tous les droits relatifs à ce manuel. Aucune partie du présent manuel publié ne doit être reproduite, émise, transcrite, conservée dans un système ou traduite en une quelconque langue, en tout forme, par tous les moyens, sans une autorisation écrite préalable de JK Imaging.
- Toutes les marques mentionnées dans ce manuel sont utilisées uniquement pour des besoins d'identification et appartiennent à leurs propriétaires respectifs.
- Ce manuel vous présentera la façon d'exploiter cet PIXPRO 360 VR Remote Viewer APP. Chaque effort a été effectué pour assurer que les contenus de ce manuel sont appropriés. Toutefois, JK Imaging se réserve le doit d'effectuer toute modification sans préavis.

Dans ce manuel, les symboles suivants seront utilisés pour vous aider à trouver les informations rapidement et facilement:

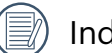

Indique les informations utiles

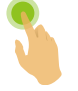

Indique une longue pression à un certain point

Indique de tapez à un certain point

### **Questions nécessitant de l'attention**

- La version de système d'opération de votre appareil intelligent doit être iOS 14 ou supérieure, ou ANDROID 8.0 ou supérieure. Les iPad mini 1 / iPad 4 / iPad Air 1 / iPhone 5S et les modèles précédents (toutes les versions de système) ne prennent pas en charge cette application.
- Veuillez ne pas utiliser dans les endroits ayant du champ magnétique de haute intensité, d'interférence électrostatique et électrique (par exemple près d'un four à micro-ondes), qui pourrait causer une défaillance de réception de signaux.
- Veuillez ne pas utiliser la fonctionalité de Wi-Fi ou de la connexion NFC dans un avion.
- En cas d'utiliser Wi-Fi ou la connexion NFC, l'appareil photo et l'appareil intelligent peuvent seulement être connecté l'un à l'autre, veuillez garder l'appareil photo dans 10 mètres (32.8 pieds) sans l'interférence de blindage de signal.
- Si l'appareil intelligent juge que le système manque de mémoire, l'application ne pourra pas fonctionner normalement. Veuillez nettoyer la mémoire de l'appareil intelligent.
- Nous allons mettre l'application à jour de temps en temps. Certaines fonctionnalités nécessiteront que vous de façon synchrone la version du firmware de la caméra, pour assurer la stabilité du système. Veuillez noter les indications sur l'application.

# **Contenus**

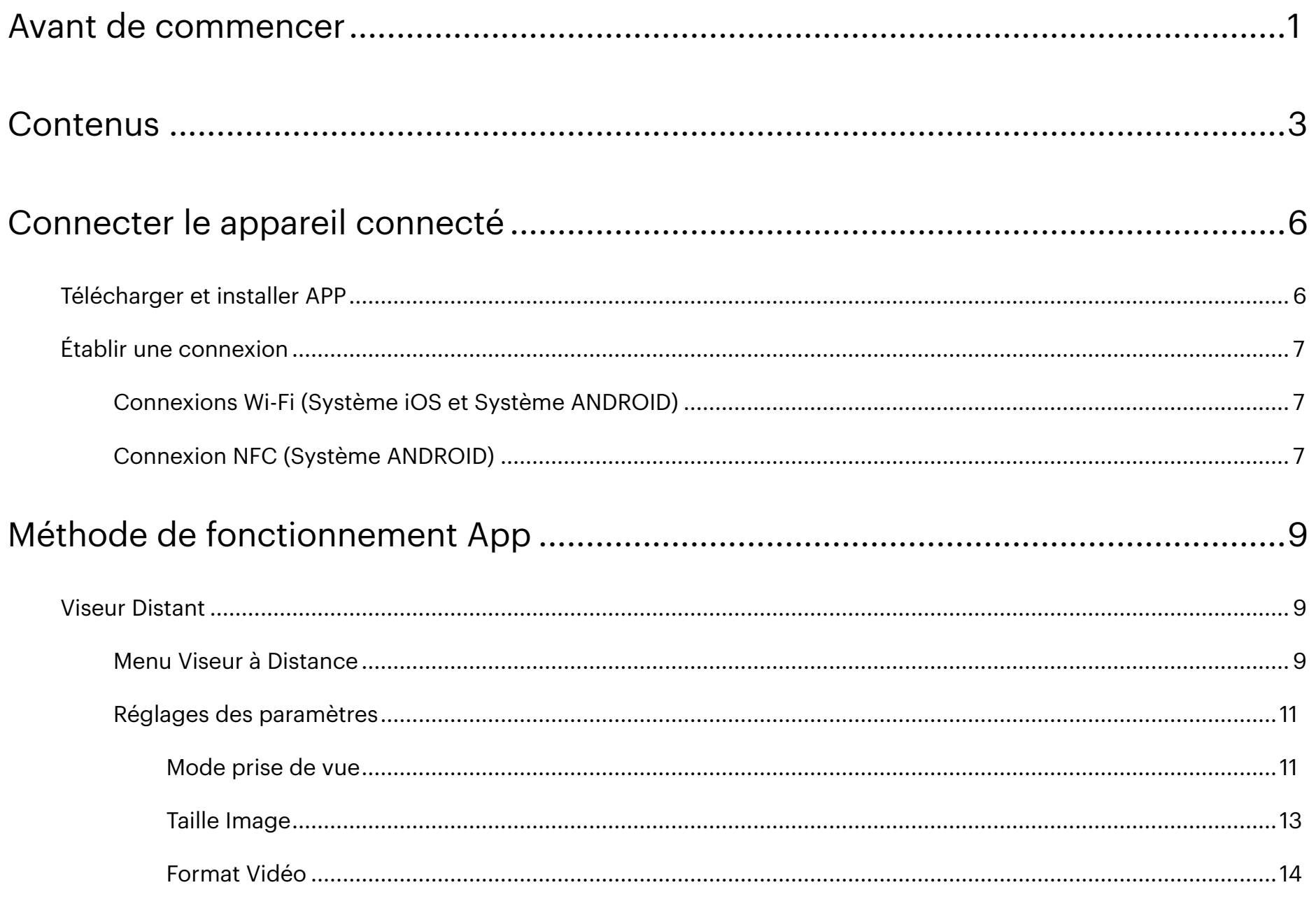

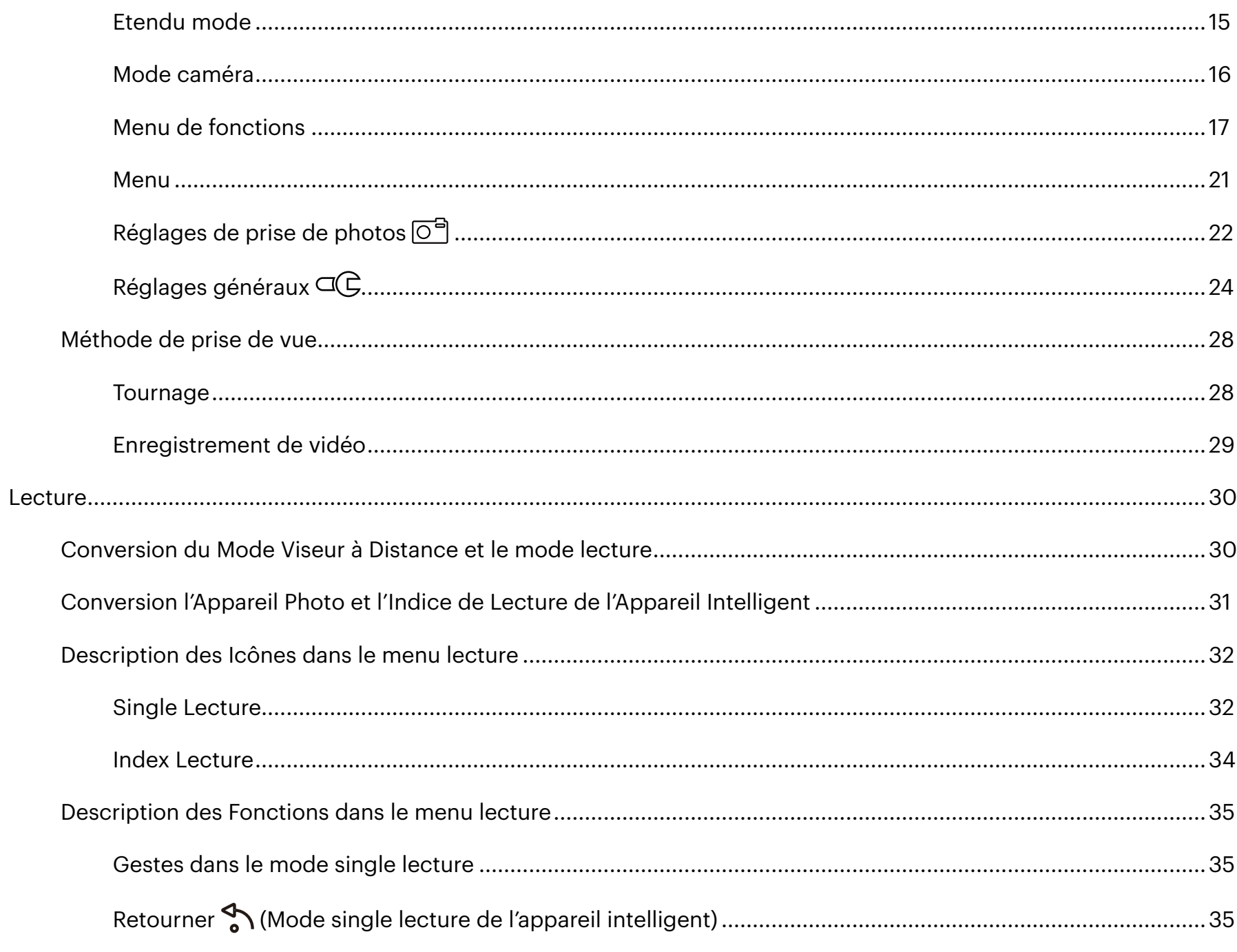

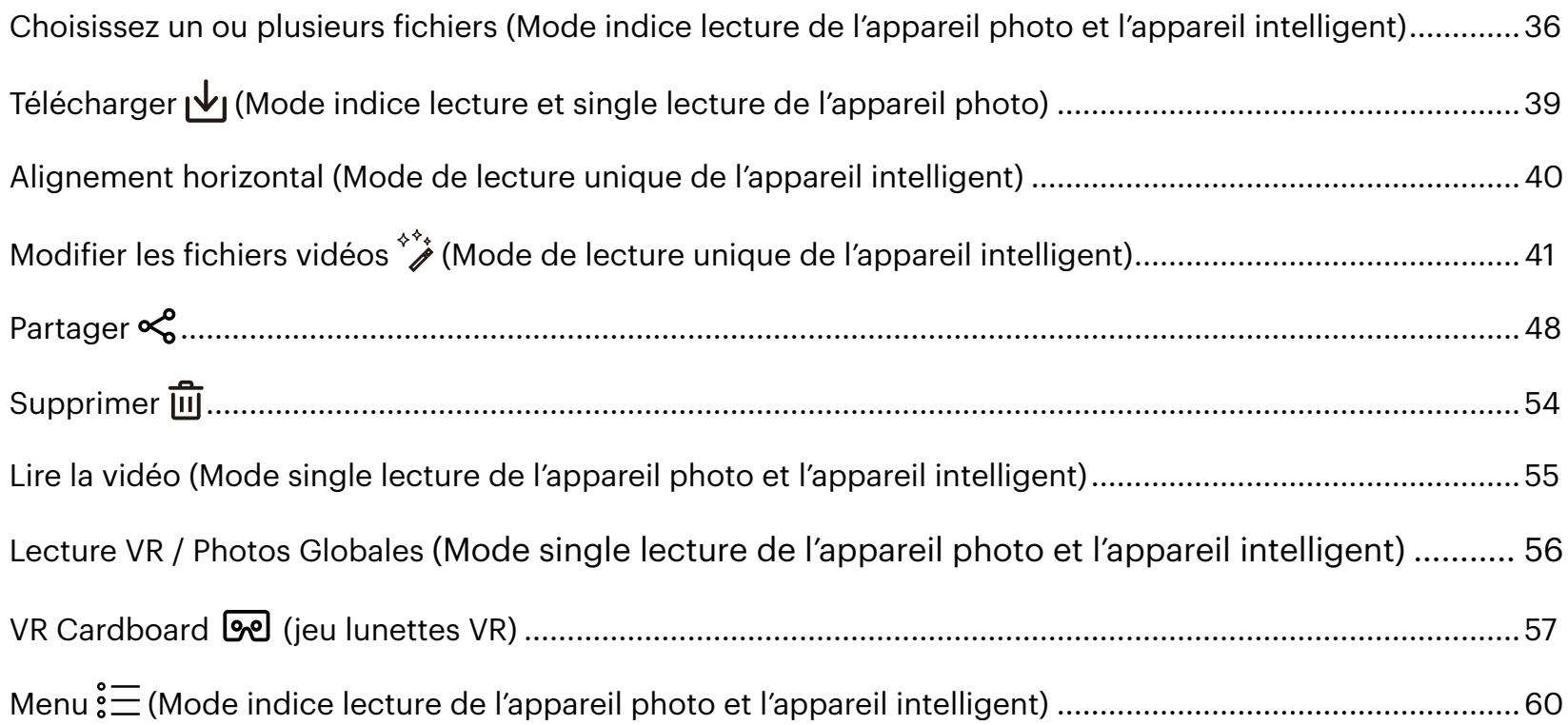

# <span id="page-6-0"></span>**Télécharger et installer APP**

Veuillez télécharger l'APP (PIXPRO 360 VR Remote Viewer) **de dans votre appareil intelligent selon les guides suivant et** installer la l'application.

# Système **ANDROID** Scoogle play

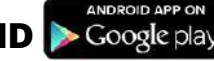

Pour les appareils ANDROID, rechercher et télécharger l'APP «PIXPRO 360 VR Remote Viewer » dans Google Play et installer-le suivant les instructions sur l'interface.

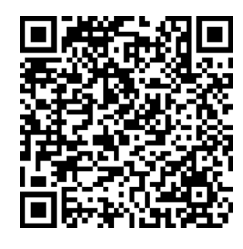

https://play.google.com/store/apps/details?id=com.pixpro.vr360

**Système iOS**

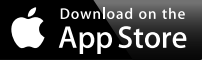

Pour les appareils Apple, rechercher et télécharger l'APP «PIXPRO 360 VR Remote Viewer » dans la boutique App, et installer-le suivant les instructions sur l'interface.

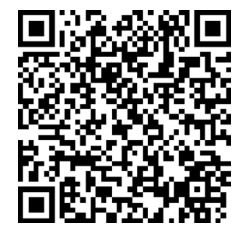

https://itunes.apple.com/us/app/pixpro-360-vr-remote-viewer/id1225087897

Après l'installation réussie, cet icône  $\bigcirc$  va apparaître dans l'écran de l'appareil intelligent.

# <span id="page-7-0"></span>**Établir une connexion**

# **Connexions Wi-Fi (Système iOS et Système ANDROID) 1**

- 1. Appareil photo : Vérifier SSID (PIXPRO-ORBIT360\_XXXX / PIXPRO-4KVR360\_KXXXX) indiqué dans l'étiquette dans le compartiment de pile de l'appareil photo. Dans le menu principal, appuyer sur le bouton  $\circled$ pour changer en mode Wi-Fi et le mot de passe Wi-Fi aléatoire à huit chiffres de cet appareil photo s'affiche sur l'écran LCD.
- $\lambda$  Si "-----------" est affiché sur l'écran LCD, cela indique que ce mot de passe Wi-Fi inclus avec des lettres, il doit être réinitialisé. Vous pouvez régénérer un nouveau mot de passe aléatoire à huit chiffres grâce à la fonction de réinitialisation de la caméra. Pour plus de détails, veuillez vous référer au manuel d'utilisation de la caméra.
- 2. Appareil Intelligent : Activer le mode Wi-Fi, il va rechercher automatiquement les hotspots Wi-Fi les plus près. Sélectionner le SSID de l'appareil photo (PIXPRO-ORBIT360\_XXXX / PIXPRO-4KVR360\_KXXXX) et entrer le mot de passe.
	- Pour optimiser la performance de Wi-Fi, veuillez fermer les autres programmes non nécessaires en cours dans l'appareil intelligent.

# **Connexion NFC (Système ANDROID) 2**

- 1. Activer le mode NFC dans votre appareil intelligent.
- 2. Utiliser votre appareil intelligent pour toucher légèrement la marque NFC dans l'appareil photo; si l'appareil intelligent a une sonorité ou vibration immédiate, ceci signifie que la connexion est réussie.
- 3. L'APP va ouvrir automatiquement dans votre appareil intelligent.
	- La fonction NFC va seulement être disponible lorsque l'écran de votre appareil intelligent est déverrouillé.

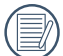

Lors de l'utilisation d'une connexion NFC, seule une connexion Wi-Fi est établie, que l'appareil intelligent prenne en charge la fonction Bluetooth ou non.

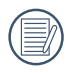

Limitation de l'OS Android 10: Il est déconseillé d'utiliser le tag NFC pour une connexion Wi-Fi mobile, car cela pourrait entraîner une anomalie de connexion.

Si la connexion échoue, tapez sur [ALLER DANS PARAMÈTRES Wi-Fi] essayer de se reconnecter.

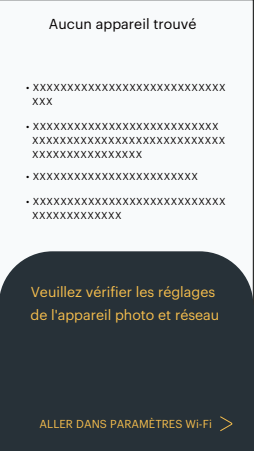

Lorsque l'appareil photo n'a pas besoin d'être connecté ou ne peut pas l'être, appuyez sur l'icône  $\circledast$  pour accéder directement à l'écran du mode de lecture de l'appareil intelligent.

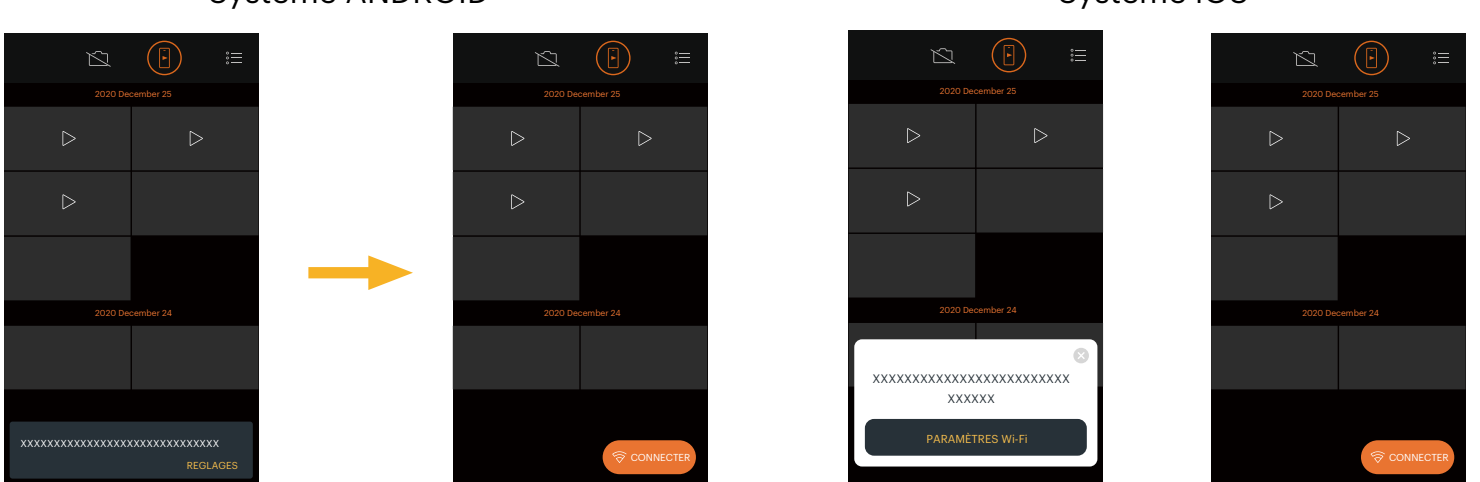

- 1) Lorsque vous ne pouvez pas connecter l'appareil photo, appuyez sur [REGLAGES] / [PARAMÈTRES Wi-Fi] ou sur I'icône  $\circ$   $\circ$   $\circ$   $\circ$  pour accéder à l'écran de configuration Wi-Fi, activer le Wi-Fi et reconnecter l'appareil photo.
- 2) Lorsque vous n'avez pas besoin de connecter la caméra, effectuez l'opération associée ( $\blacktriangleright$ ) sous l'écran mode de lecture de l'appareil intelligent.

Système ANDROID Système iOS

# <span id="page-9-0"></span>**Viseur Distant**

 $\circledR$ 

# **Menu Viseur à Distance 1**

Sur l'interface du viseur distant, tapez  $\equiv_\Delta$  pour informations à cacher, et tapez  $\Psi$  pour restaurer leur affichage.

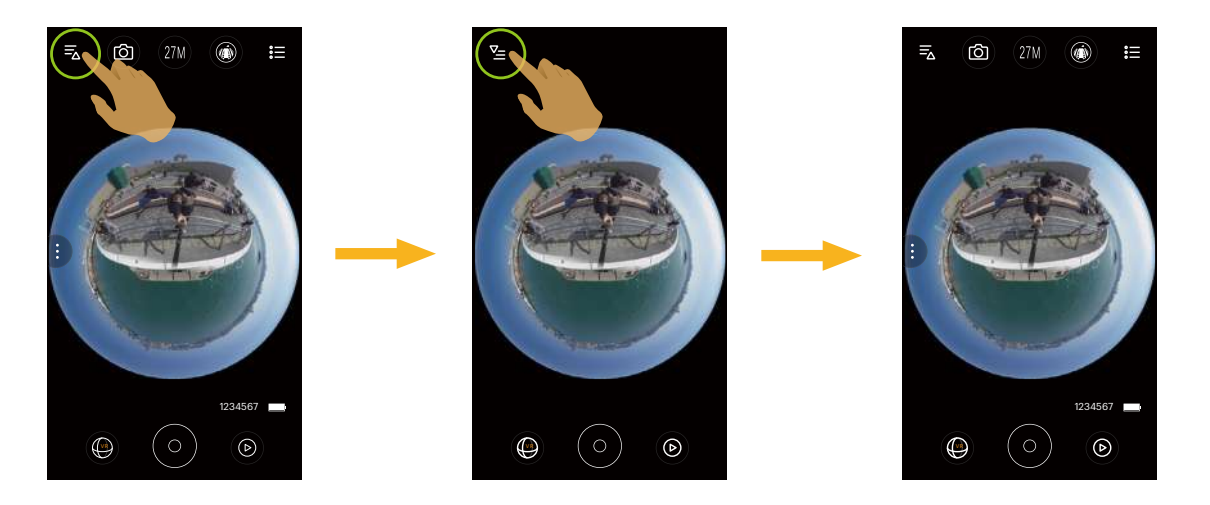

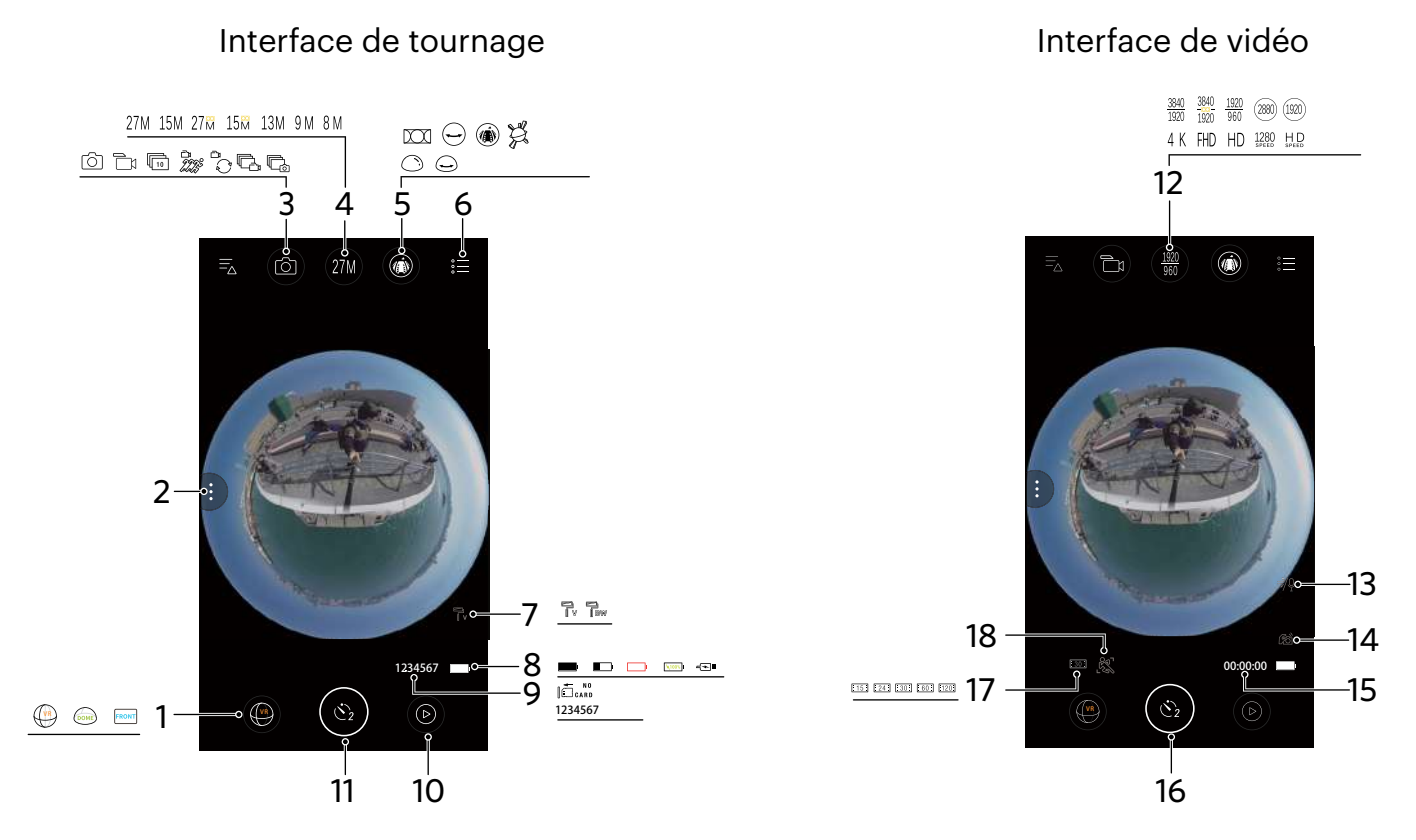

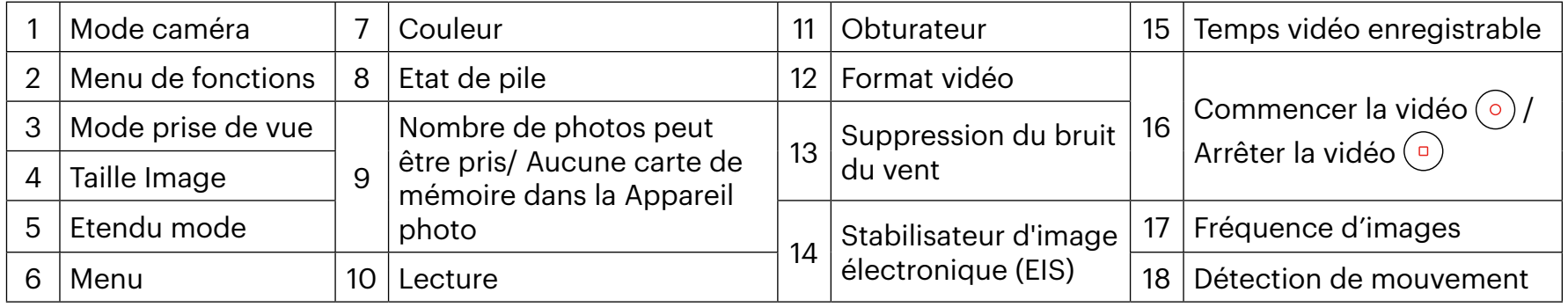

Si la caméra ne dispose pas de carte micro SD, il est impossible d'enregistrer ou de prendre des photos. (冒

La caméra est programmée pour utiliser un mode retardateur de 2s  $\mathcal{C}_2$ .

()

# <span id="page-11-0"></span>**Réglages des paramètres 2**

# **Mode prise de vue**

Tapez l'icône de Mode Shooting pour entrer dans l'écran du Mode Sélection. Tapez n'importe quelle option pour confirmer la sélection.

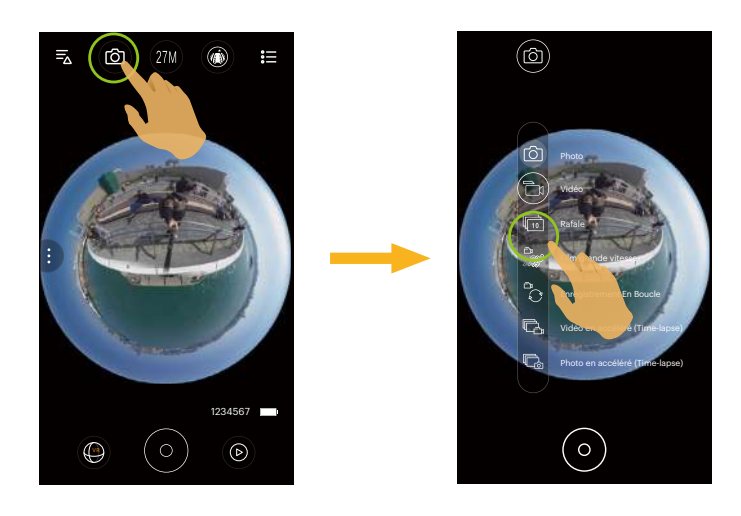

#### **Photo**  $\widehat{O}$  **Mode**

Activer la prise de vue.

#### **Vidéo 广**』 Mode

Activer l'enregistrement de vidéo.

#### **Rafale** <sup>n</sup> Mode

Il arrête automatiquement après que 10 photos soient prises à un moment (le déclencheur est enfoncé et non retenu).

# **Film grande vitesse 28 Mode**

La Appareil photo filme des vidéos à ultra haute vitesse, et fait la lecture avec une vitesse normale de 30fps.

La vidéo n'est pas capable d'enregistrer la voix et ne supporte pas la stabilisation d'image électronique (EIS).

Le tournage vidéo à grande vitesse ne peut pas être utilisé en mode 235° - réglage du mode Dôme (

#### **Enregistrement En Boucle**  $\int_{0}^{\infty}$  **Mode**

Enregistrement En Boucle se rapporte à l'enregistrement de séquences vidéo indépendantes par tranches de 2 minutes. L'enregistrement est automatiquement arrêté si la durée d'un enregistrement unique dépasse 24 heures.

Un nouveau dossier est créé pour chaque enregistrement en boucle.

#### **Vidéo en accéléré (Time-lapse) Mode**

Le mode intervalle film permet l'enregistrement d'un intervalle de temps, et relie les trames entre elles pour présenter une vidéo condensée, ce qui prend généralement un long moment à réaliser.

La vidéo n'est pas capable d'enregistrer la voix et ne supporte pas la stabilisation d'image électronique (EIS).

#### **Photo en accéléré (Time-lapse) A** Mode

Les photos ont été prises de façon continue dans à intervalles de temps prédéfinis (1 sec/2 sec/5 sec/10 sec/30 sec / 60 sec).

# <span id="page-13-0"></span>**Taille Image**

Régler la résolution de photo.

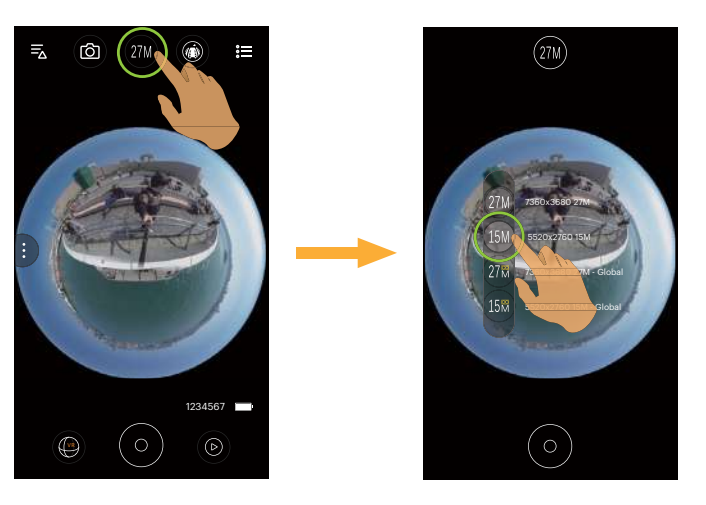

Il y a 7 options:

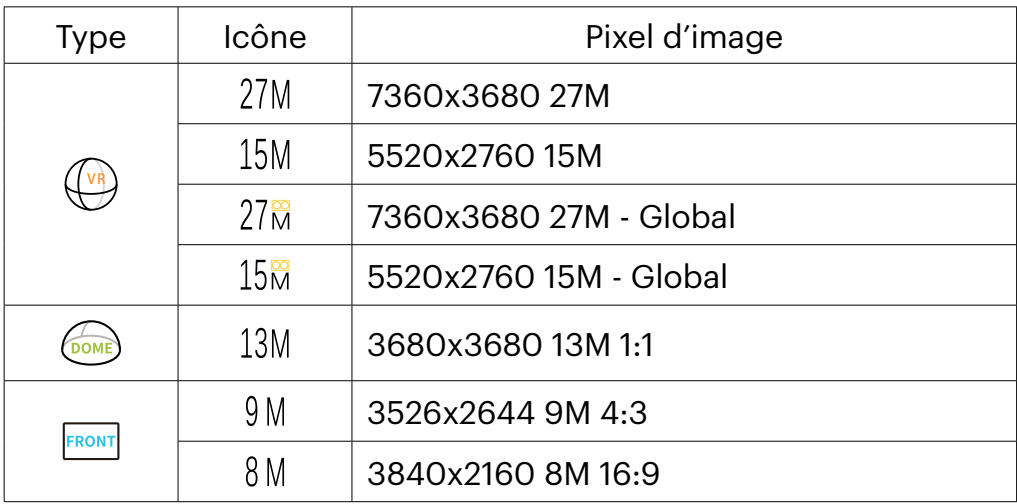

#### <span id="page-14-0"></span>**Format Vidéo**

Régler la résolution de vidéo.

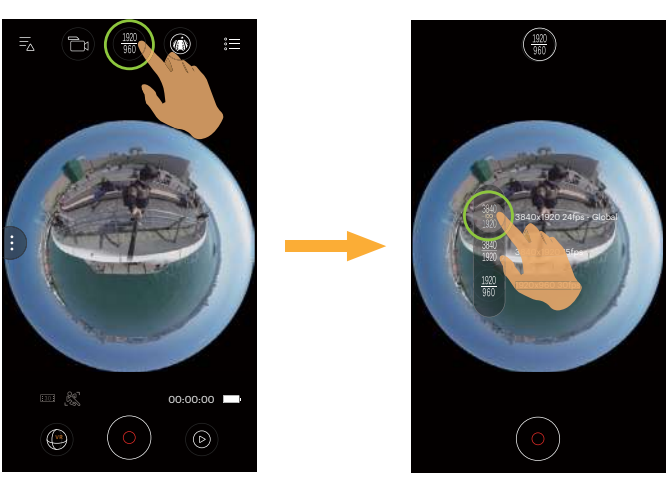

Il y a 10 options:

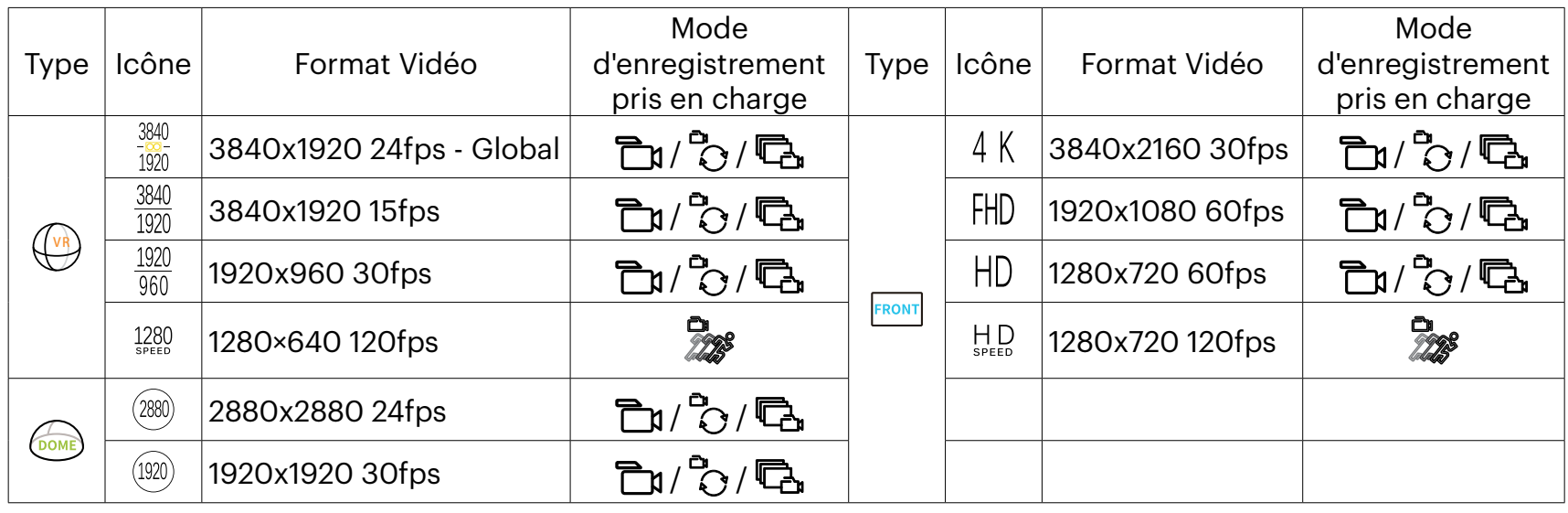

 $\circledcirc$  Lors de l'enregistrement dans des résolutions plus élevées de pixels pour de longues périodes de temps, la caméra peut s'échauffer. Ce n'est pas un dysfonctionnement de la caméra. Veuillez éteindre jusqu'à ce que la température diminue, ensuite commencez à utiliser.

#### <span id="page-15-0"></span>**Etendu mode**

Sélectionner plusieurs effets de vue différents.

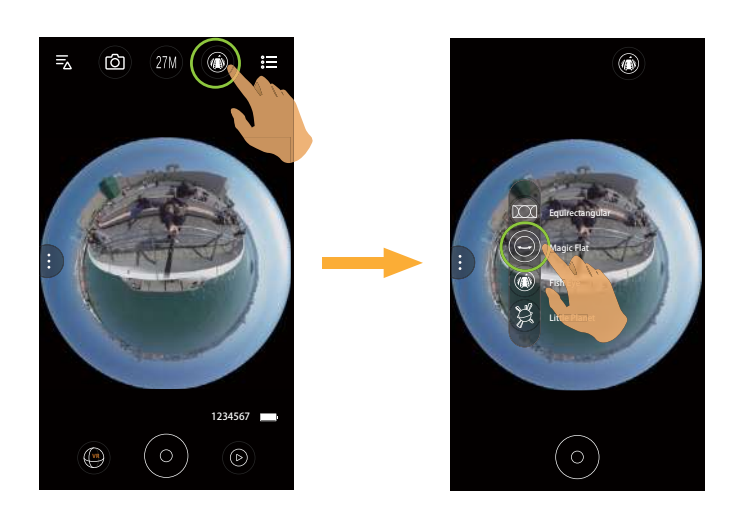

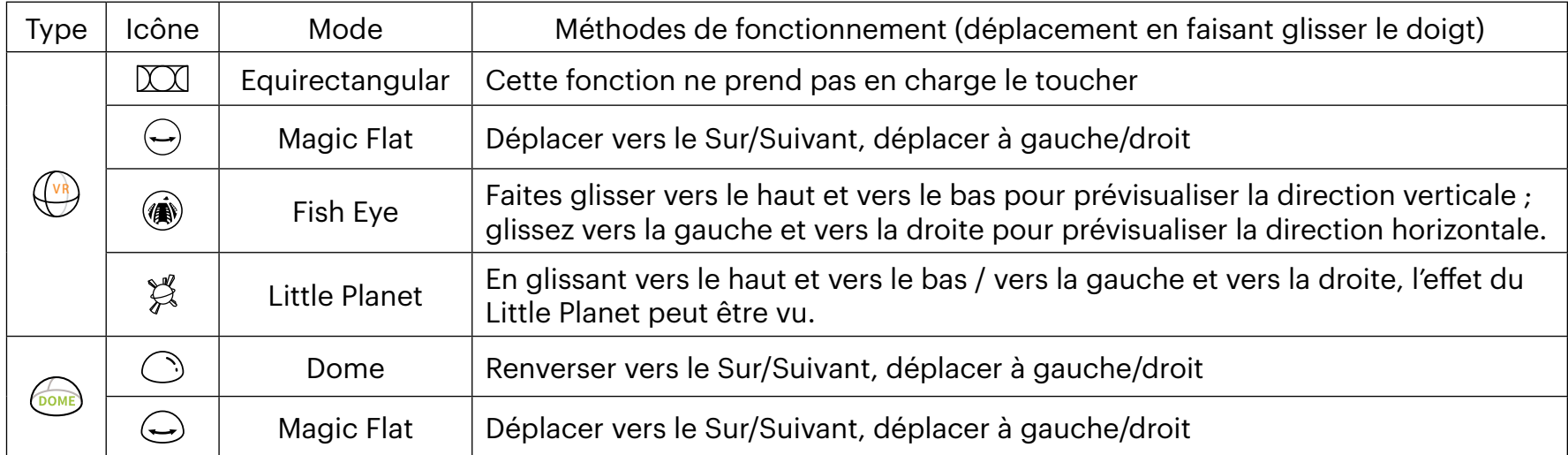

 $\circled{=}$  En objectif à 197° - Mode avant  $\circled{F^{RON}}$ , cette fonction n'est pas en charge.

#### <span id="page-16-0"></span>**Mode caméra**

Vous pouvez sélectionner différents modes de caméra pour prendre des photos ou des vidéos.

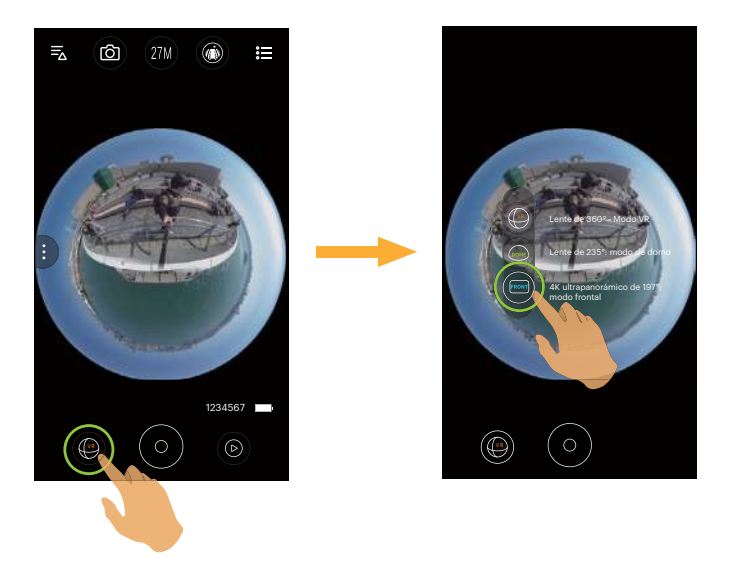

Il y a 3 options:

- **VR** Objectif 360° Mode VR
- Objectif 235° Mode dôme
- **RONT** 4K Ultra-large 197° Mode avant

En fonction des différents modes de caméra, la taille des photos / vidéos correspondante ainsi que la méthode  $\textcircled{\scriptsize{f}}$ d'affichage peuvent être différentes.

### <span id="page-17-0"></span>**Menu de fonctions**

Tapez :) ou faites glisser l'écran de la gauche vers la droite pour afficher le menu. Tapez sur les items du Menu pour entrer dans l'écran des options de l'item. Tapez pour retourner vers l'écran du Menu. Appuyez sur la zone de nonsélection de l'interface pour accéder à distance à l'écran du viseur.

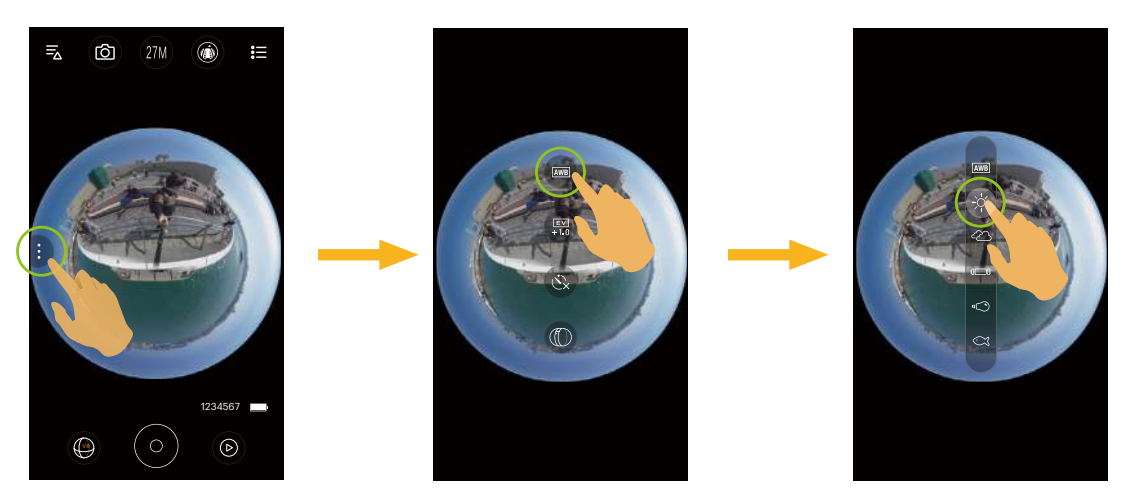

#### **Balance Blanche**

La fonction Balance Blanche permet à l'utilisateur d'ajuster les températures de couleur sous différentes sources de lumière, de façon à confirmer que la couleur soit correctement présentée.

Il y a 6 options:

- **AWB** Bal. Blancs auto
- + $\overleftrightarrow{Q}$  Lumière du jour
- Nuageux
- **8** Fluorescent
- • $\bigcirc$  Incandescent
- $\alpha$  Sous l'eau

#### **Valeur EV**

Pour le réglage de la luminosité des écran du viseur. Applicable à des conditions avec de grandes différences de contraste entre l'objet et l'arrière-plan.

Cette fonction le peuvent être ajustés en faisant glisser un doigt de haut en bas.

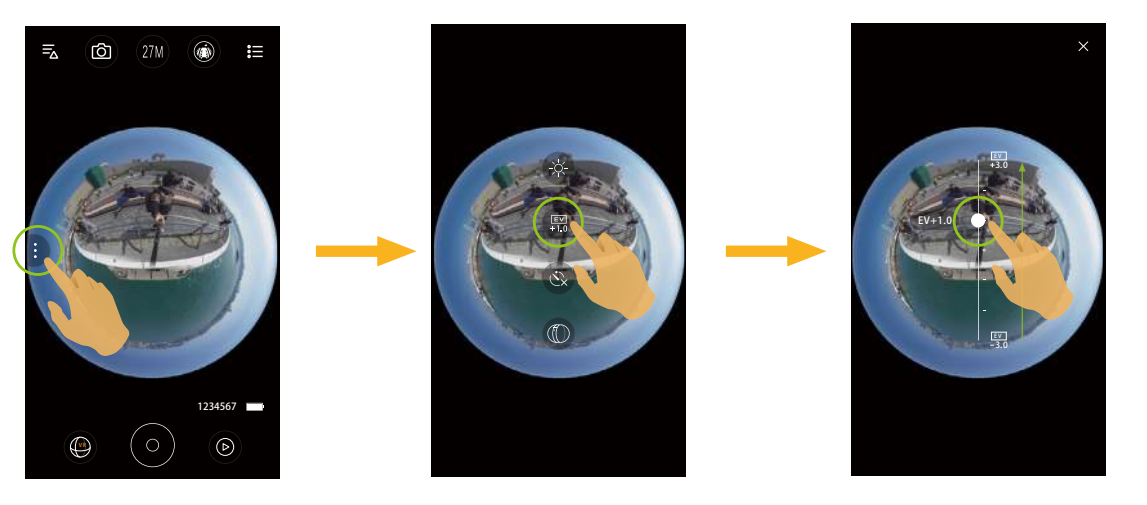

#### **Retardateur**

Cette fonction permet la prise de vue différée. Il y a 3 options :

- $\mathcal{C}_{\mathbf{X}}$  Retardateur désactive
- $\mathbb{C}_2$  Retardateur 2sec
- $\mathbf{C}_0$  Retardateur 10sec

#### **Navigation de mode**

Sélectionner l'icône selon la direction que la lentille de l'appareil photo fait face, ainsi l'image sera affichée dans la direction d'élévation.

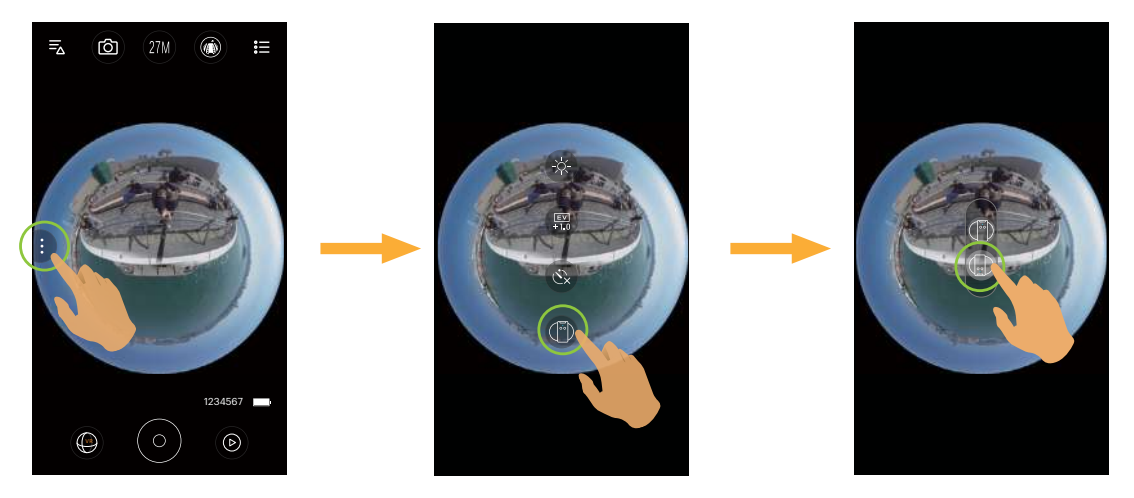

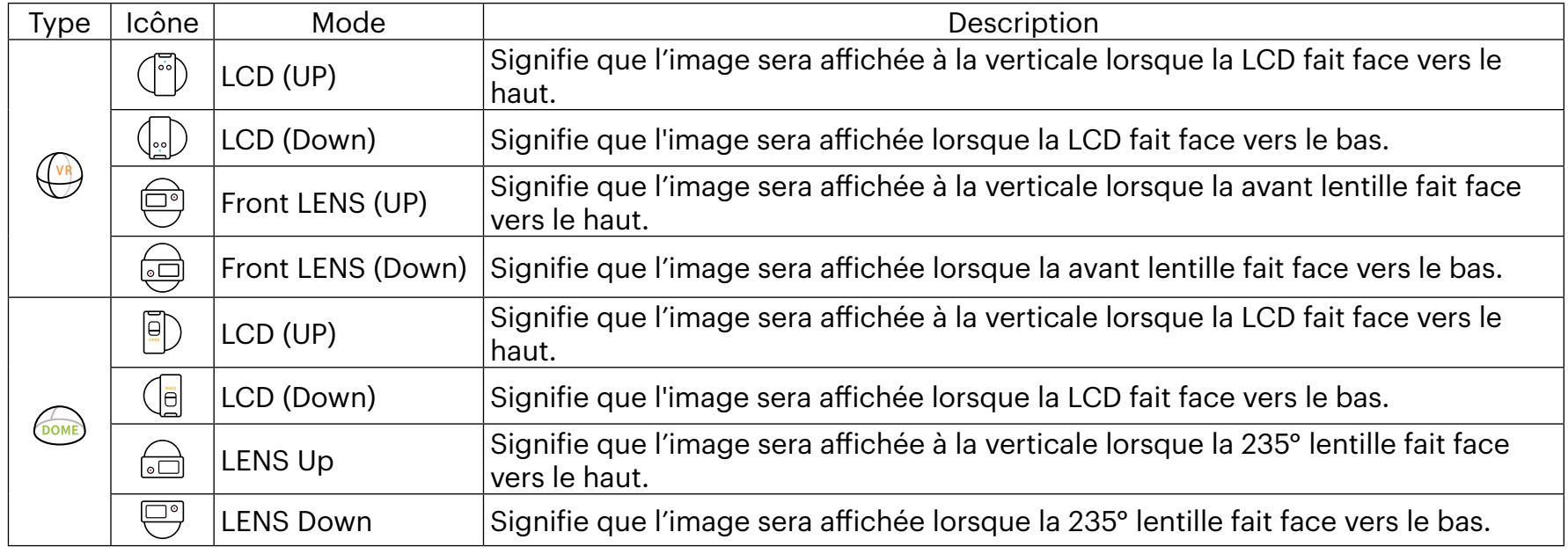

En objectif à 197° - Mode avant FRONT, cette fonction n'est pas en charge.  $\textcircled{\scriptsize{}}$ 

#### **Champ De Vue**

Champ de vue définit l'angle de vision.

Cette fonction n'est disponible que lors de la sélection de la taille de vidéo FHD dans le réglage du Mode en Face avant ( $\overline{F_{\text{RONT}}}$ ) pendant l'enregistrement ( $\overline{F_{\text{M}}}/\overline{F_{\text{C}}}$ ).

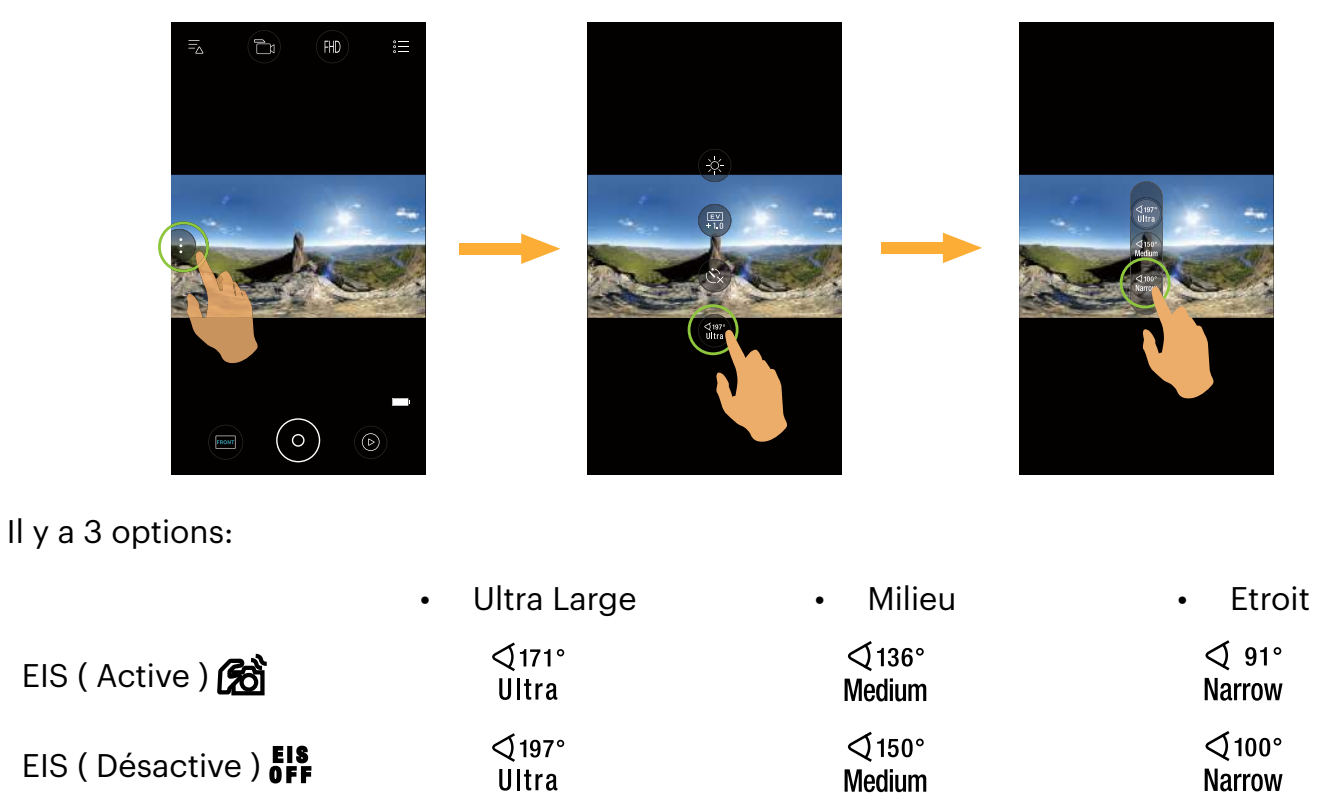

#### <span id="page-21-0"></span>**Menu**

- 1. Tapez  $:=$  pour afficher le menu réglable.
- 2. Tapez  $\overline{O}$  ou  $\overline{O}$  pour basculez entre différents réglages.
- 3. Tapez sur les items du Menu pour entrer dans l'écran des options de l'item. Tapez pour retourner vers l'écran du Menu. Tapez  $\times$  pour retourner sur l'écran de viseur distant.

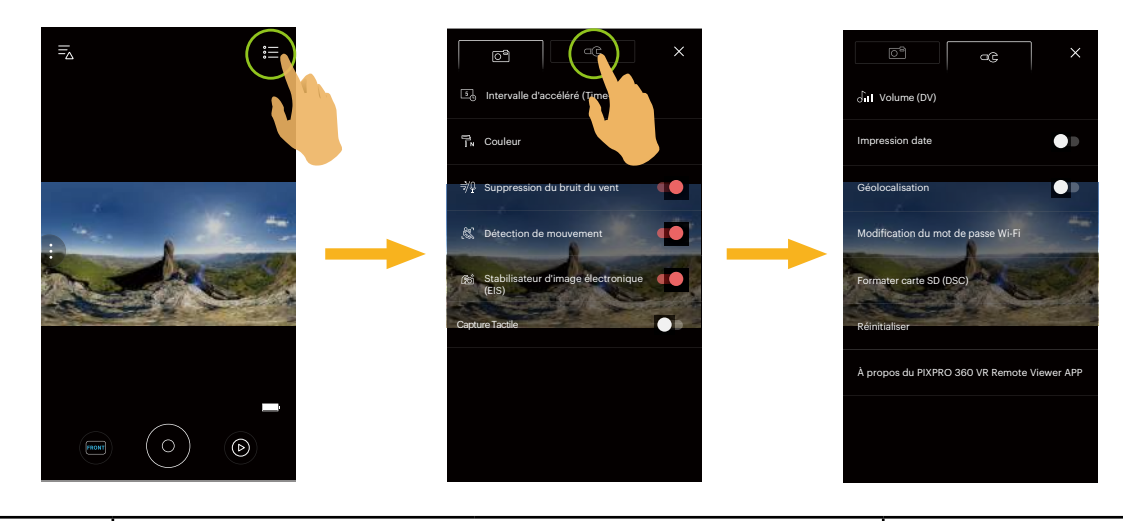

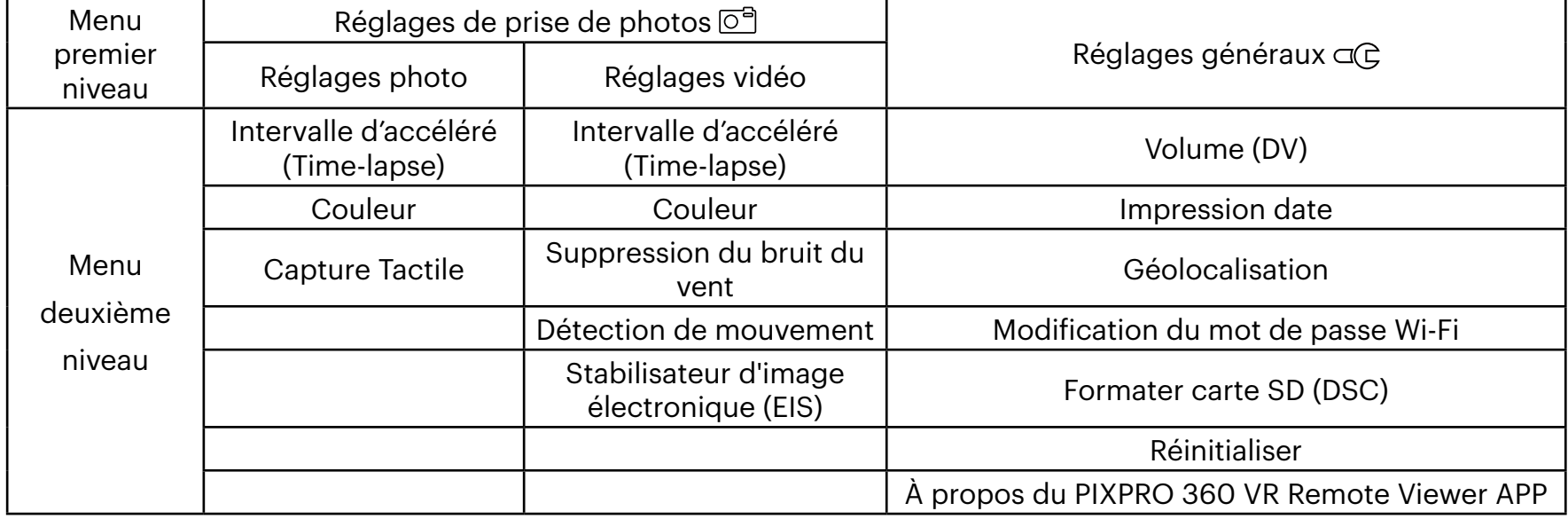

# <span id="page-22-0"></span>**Réglages de prise de photos**

#### **Intervalle d'accéléré (Time-lapse)**

Réglez l'intervalle de temps d'enregistrer des vidéos ou prendre des photos.

Il y a 6 options:

- $\Box$  1 sec
- $2 \text{ sec}$
- $5$  sec
- **10**, 10 sec
- **30** 30 sec
- 60 sec

 $\textcircled{\text{}}$  L'intervalle 1 seconde ne peut pas être réglé en mode VR.

La fonction est uniquement prise en charge dans les modes  $\mathbb{R}$  et  $\mathbb{R}$ 

#### **Couleur**

Définissez les effets de la couleur des photos et des vidéos.

Il y a 3 options:

- $\cdot$   $\overline{h}$  Normale
- Tv Éclatante
- $\cdot$   $\overline{B}_{\text{BW}}$  Noir et blanc

#### **Suppression du bruit du vent**

Le coupe-vent réfère à la réduction du bruit causée par le vent.

Il y a 2 options:

- <sup>≋0</sup> Désactive
- $\cdot$   $\Rightarrow$   $\sqrt{9}$  Active

#### **Détection de mouvement**

La Détection de mouvement signifie que si le produit détecte les objets en mouvement via l'écran LCD, il se met automatiquement en marche. Pendant le processus d'enregistrement, s'il aucun objet en mouvement est détecté pendant 10 secondes successives, l'enregistrement va automatiquement être interrompu.

Il y a 2 options:

- Désactive
- **Active**

#### **Stabilisateur d'image électronique (EIS)**

Réglez le commutateur du stabilisateur d'image électronique.

Il y a 2 options:

- **EIS** Désactive
- $\cdot$   $\otimes$  Active

Lorsque vous sélectionnez le mode ( **VR** ), cette option n'apparaîtra pas et EIS se désactivera automatiquement et ne sera pas disponible par défaut.

Les modes Dôme (  $\circled{)}$  ) et Face avant (  $\circled{FRON}$  ) en mode Enregistrement ( $\circled{F}$  /  $\circled{F}$ ) sont disponibles pour la sélection.

**Capture Tactile** (Seulement en mode image fixe) Tapez sur l'écran pour filmer avec une portée non fonctionnelle. Il y a 2 options:

- Active
- Désactive

# <span id="page-24-0"></span>**Réglages généraux**

#### **Volume (DV)**

Réglez le volume audio de l'appareil photo pendant l'enregistrement.

Il y a 4 options:

- $\sum_{OFF}$  Muet
- $\cdot$   $\sim$   $\sim$  Niveau 3
- $\cdot$   $\circ$   $\circ$  Niveau 2
- $\cdot$   $\int_{\mathbb{H}}$  Niveau 1

#### **Impression date**

IInclut un timbre de Date/Heure sur la photo. Il y a 2 options:

- Active
- Désactive
- $\circledcirc$  Seule l'image statique de  $9$   $\mathbin{\mathbb N}$  ou  $8$   $\mathbin{\mathbb N}$  est supportée par cette fonction.

#### **Géolocalisation**

Les photos seront géotaggées avec l'emplacement où elles ont été prises.

Il y a 2 options:

- Active
- Désactive
- Lorsque cette fonction est définie comme désactivée, que le GPS soit activé ou non sur le dispositif intelligent, l'APP ne lira pas les informations GPS du dispositif intelligent.

#### **Modification du mot de passe Wi-Fi**

Changer mot de passe de connexion Wi-Fi.

Entrer l'ancien mot de passe selon les indications sur l'écran, et puis entrer deux fois le nouveau mot de passe, et finalement taper 'Mettre à jour'.

Si vous oubliez le mot de passe de connexion Wi-Fi, vous pouvez utiliser la fonction de réinitialisation de l'appareil photo pour réinitialiser un nouveau mot de passe numérique aléatoire. Veuillez vous référer au manuel de l'appareil photo pour plus de détails sur la réinitialisation.

Lors de changer le mot de passe Wi-Fi, veuillez ré-entrer un nouveau mot de passe sur l'appareil intelligent. Certaines modèles d'appareils intelligents ont la fonction d'utiliser par défaut le mot de passe précédent entré, veuillez supprimer manuellement l'ancien mot de passe sur l'appareil intelligent (Différents modèles ont des différents modes d'opérations, le décrit du mode d'emploi de votre appareil intelligent prévaut).

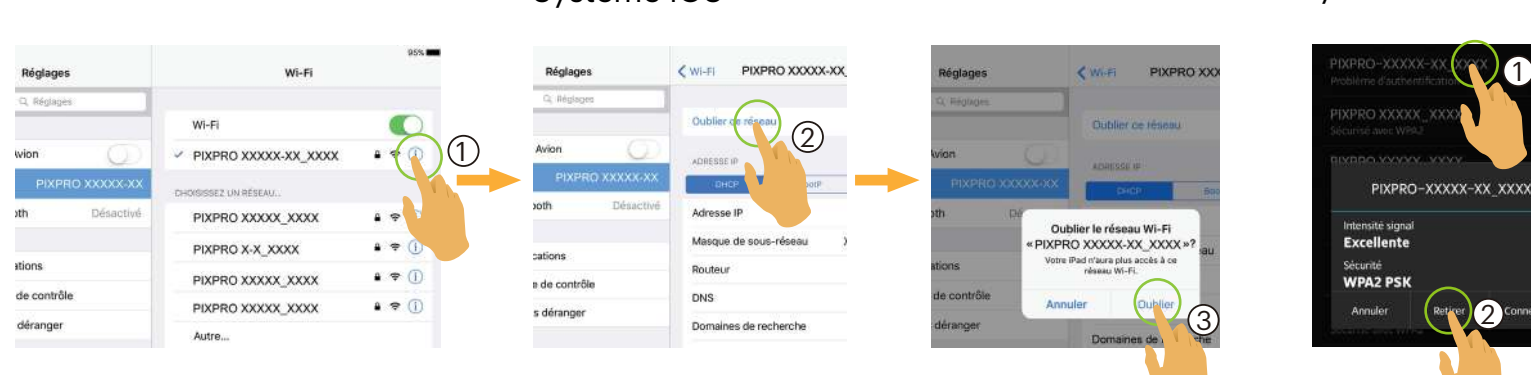

#### Système iOS Système ANDROID

2

1

#### **Formater carte SD (DSC)**

Effacer toutes les données stockées dans la carte de mémoire.

Il y a 2 options:

- FORMAT
- ANNULER

#### **Réinitialiser**

Réinitialiser les paramètres (sauf pour la date et l'heure, le SSID et le mot de passe du point d'accès sans fil) peut restaurer tous les paramètres du produit aux valeurs d'usine par défaut.

Il y a 2 options:

- REINITIALISER
- ANNULER

Après le réglage, la Appareil photo va s'éteindre automatiquement.

#### **À propos du PIXPRO 360 VR Remote Viewer APP**

- Visionner la version actuelle de l'App.
- Affichez la version du firmware de la caméra dans le statut de connexion de l'Application.
- Tapez le site internet official kodakpixpro.com dans le menu et vous pouvez aller sur le site internet pour plus d'information.

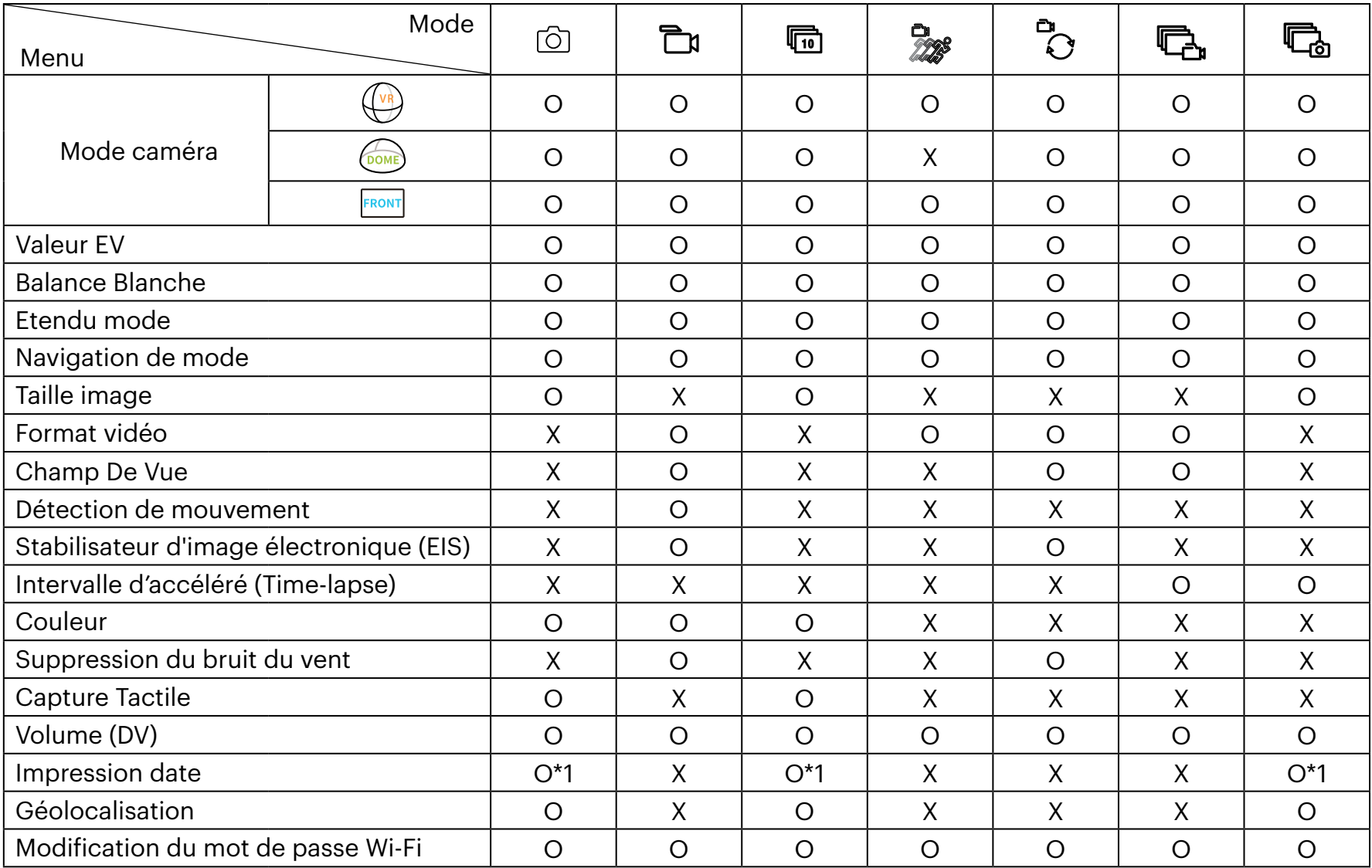

Menu qui peut être réglé sous chacun des modes : (O : Optionnel X : Non Optionnel)

\*1 Seule l'image statique de  $9 \text{ M}$  ou  $8 \text{ M}$  est supportée par cette fonction.

Les fonctions qui peuvent être activées sont différentes dans chaque mode.(W)

# <span id="page-28-0"></span>**Méthode de prise de vue 3**

- Tous les fichiers sont enregistrés sur la carte mémoire de l'appareil photo.
- Sélectionner FRONT, et les fichiers film/photo stockés sont rectangles; sélectionner  $\binom{2}{\text{DMP}}$ , et les fichiers vidéos stockés sont globaux; sélectionner  $\overline{\mathbb{Q}}$ , et les fichiers vidéo ou photo stockés sont 2:1 globaux avec 2:1 Cousus.

### **Tournage**

- 1. Alignez l'objectif de l'appareil photo avec le sujet à filmer, et confirmez la vue via l'écran ed l'appareil smart.
- 2. Sélectionnez les autres icônes de l'interface pour définir les paramètres correspondants.
- 3. Tapez  $\circledcirc$  pour filmer.

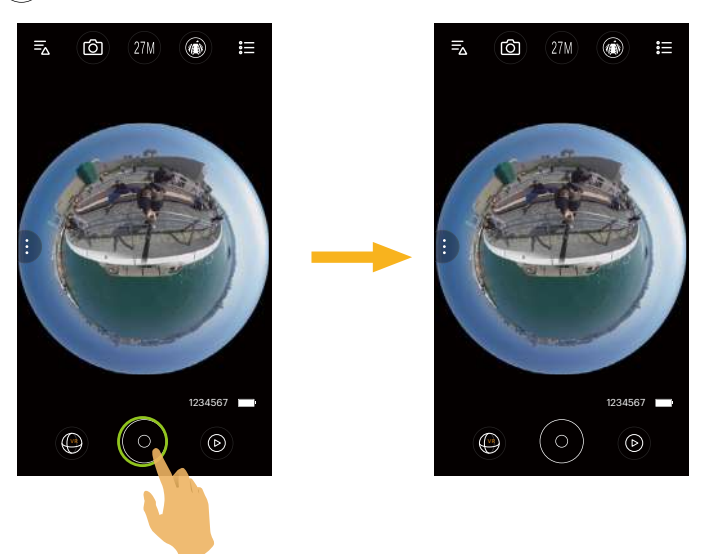

## <span id="page-29-0"></span>**Enregistrement de vidéo**

Tapez sur l'icône du Mode Shooting de l'écran de Shooting pour entrer dans le mode de Sélection de l'écran, et tapez pour entrer sur l'écan d'Enregistrement Vidéo.

- 1. Sélectionnez les autres icônes de l'interface pour définir les paramètres correspondants.
- 2. Tapez  $\circledcirc$  pour démarrer l'enregistrement et sur  $\circledcirc$  pour l'arrêter.

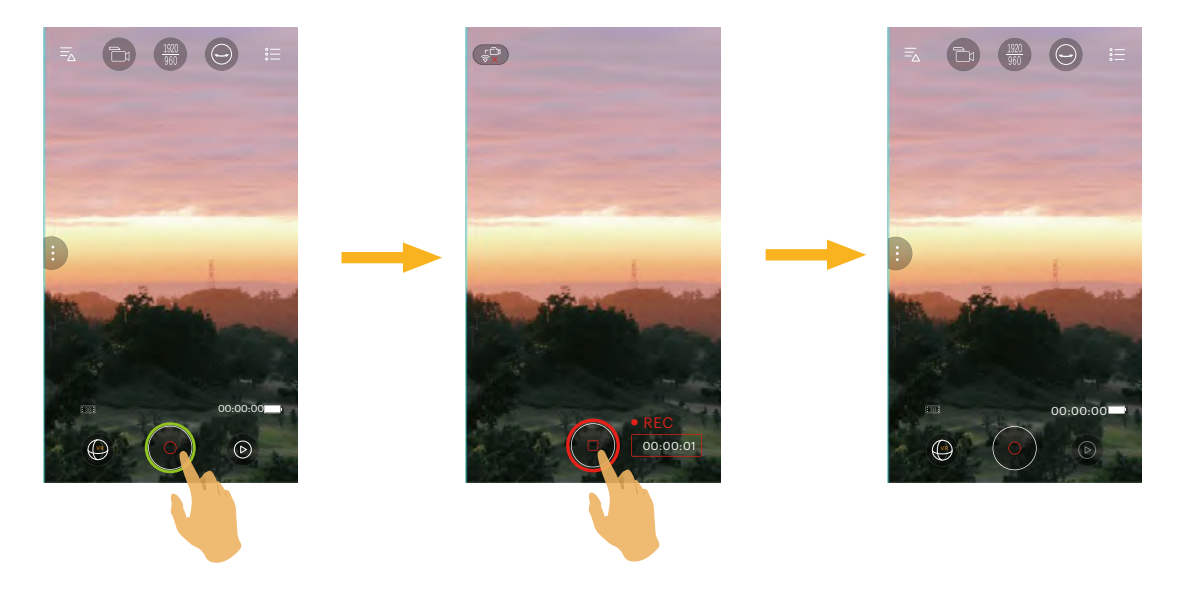

Appuyez sur  $\left(\frac{1}{2}a\right)$  pendant l'enregistrement pour déconnecter le Wi-Fi ; cliquez sur "OK" sur les messages de l'écran pour fermer l'APP et cliquez sur "Annuler" pour annuler les messages et revenir à l'écran d'enregistrement.

Les tailles de vidéo de 3840x1920 15 fps, 1920x960 30 fps et 1280x640 120 fps afficheront un écran noir pendant l'enregistrement.

<span id="page-30-0"></span>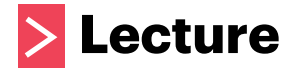

- Il y a deux modes de lecture: **•** Single lecture (film / photo)
	- **•** Indice lecture (appareil photo / appareil intelligent)

# **Conversion du Mode Viseur à Distance et le mode lecture 1**

- 1. Tapez  $\circledcirc$ , et entrer dans le menu single lecture de l'appareil photo.
- 2. Tapez 88 pour entrer dans le menu indice lecture.
- 3. Tapez sur toute petite figure pour entrer dans le menu de single lecture.
- 4. Tapez  $\bigodot$  pour entrer dans le menu viseur à distance.

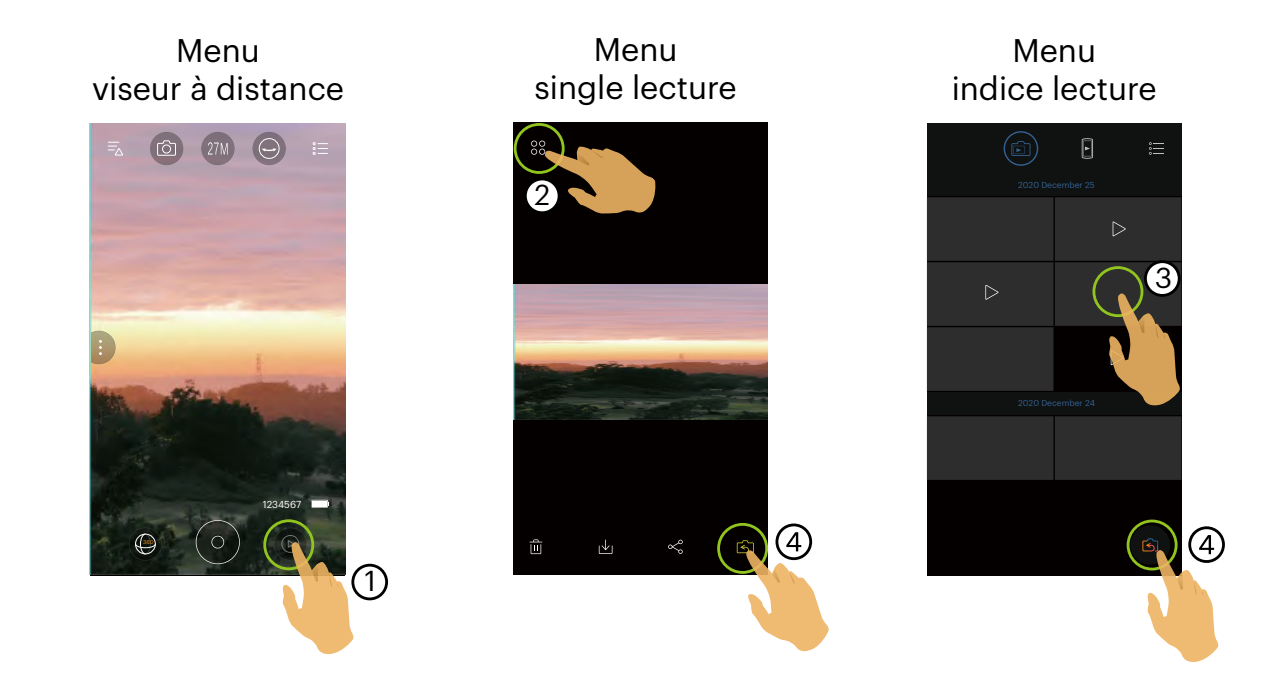

# <span id="page-31-0"></span>**Conversion l'Appareil Photo et l'Indice de Lecture de l'Appareil Intelligent 2**

- 1. Dans le menu indice lecture de l'appareil photo, tapez p pour entrer dans le menu l'indice lecture de l'appareil intelligent.
- 2. Dans le menu indice lecture de l'appareil intelligent, tapez **pour entrer dans le menu indice lecture de l**'appareil intelligent.

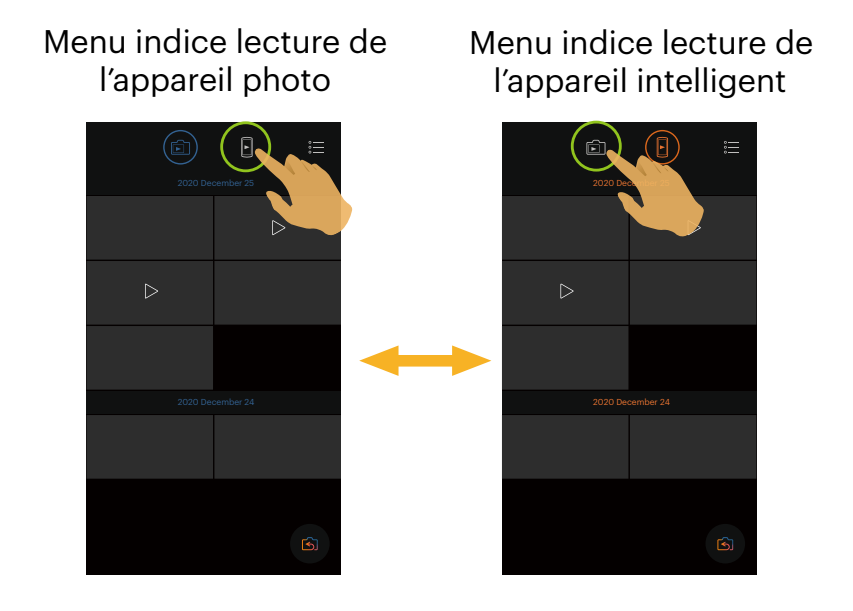

- Dans le menu indice lecture de l'appareil intelligent, tapez une petite figure pour entrer dans le menu single lecture de la l'appareil intelligent.
- Dans le menu indice lecture de l'appareil photo, tapez une petite figure pour entrer dans le menu single lecture de l'appareil photo.

# <span id="page-32-0"></span>**Description des Icônes dans le menu lecture 3**

# **Single Lecture**

**Camera**

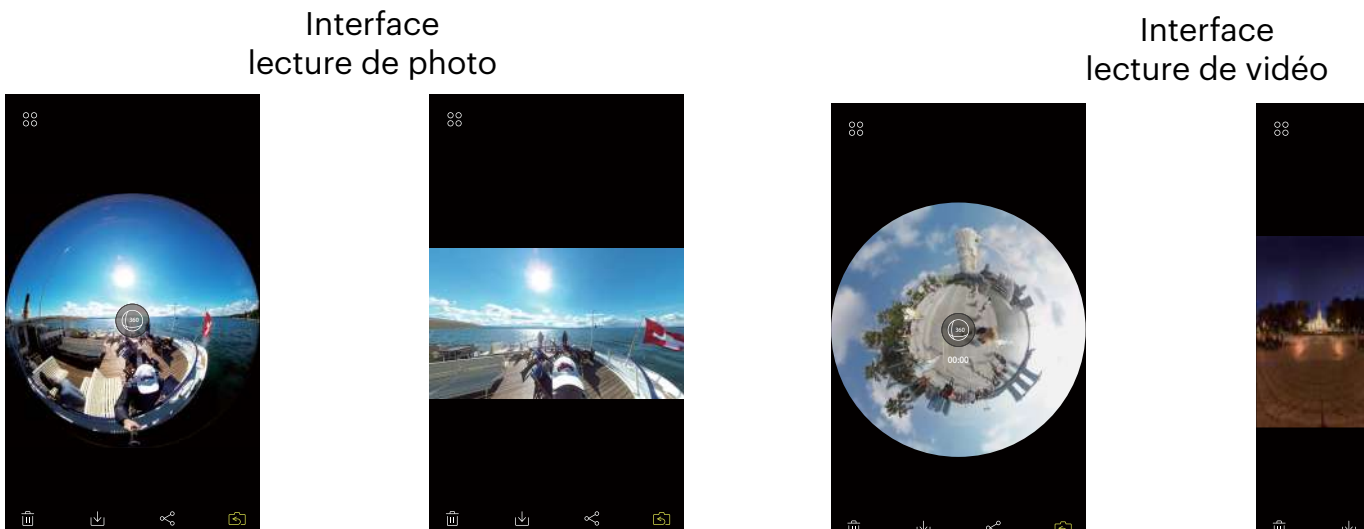

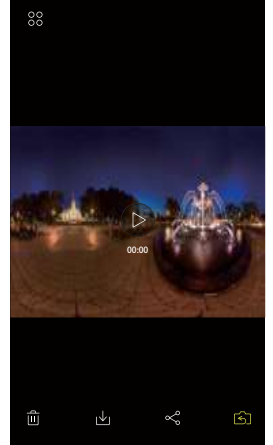

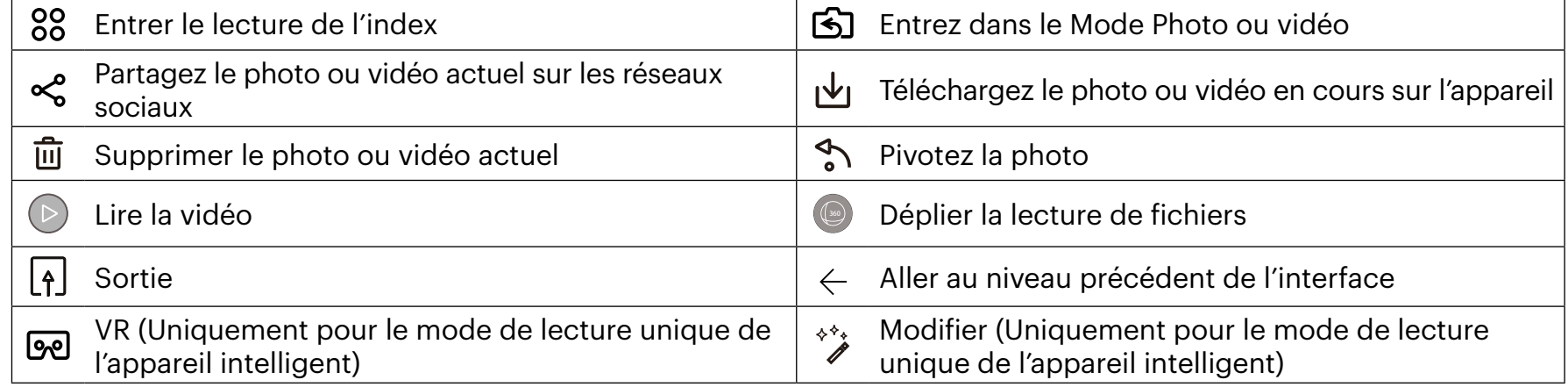

#### **Appareil Intelligent**

Interface lecture de photo

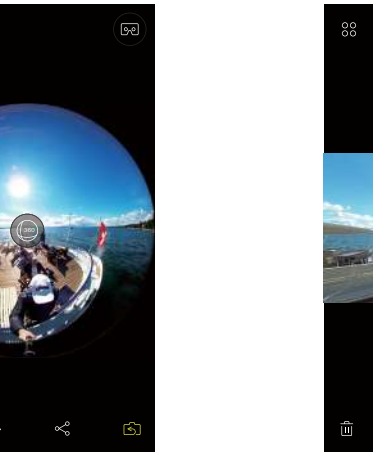

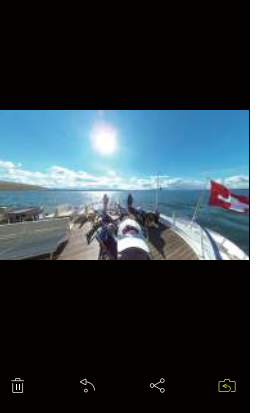

Interface lecture de vidéo

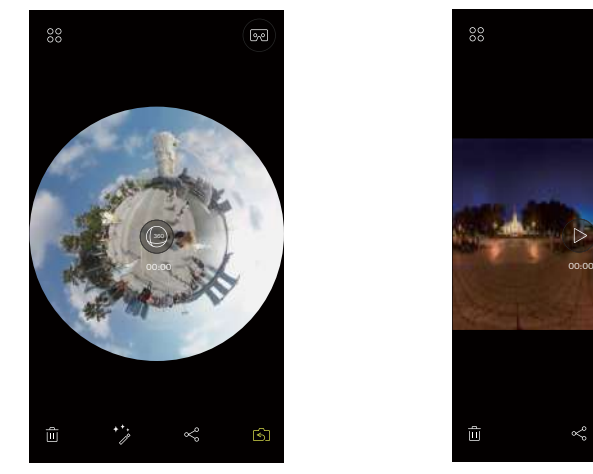

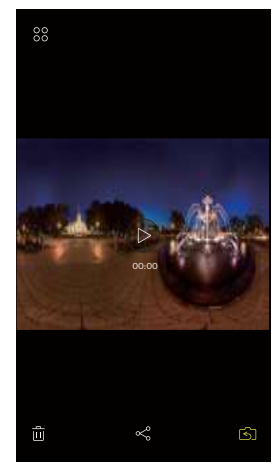

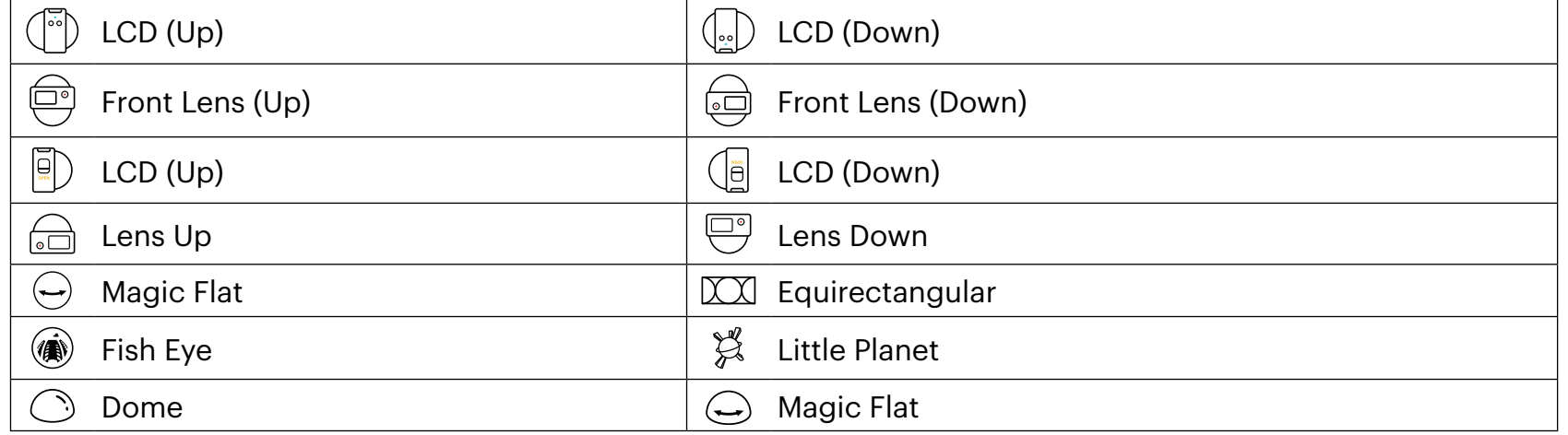

Pour les photos et vidéos synthétisées, il y a seulement deux options  $\binom{m}{r}$  et  $\binom{m}{r}$  lors de la sélection du mode  $\circledcirc$ d'affichage.

# <span id="page-34-0"></span>**Index Lecture**

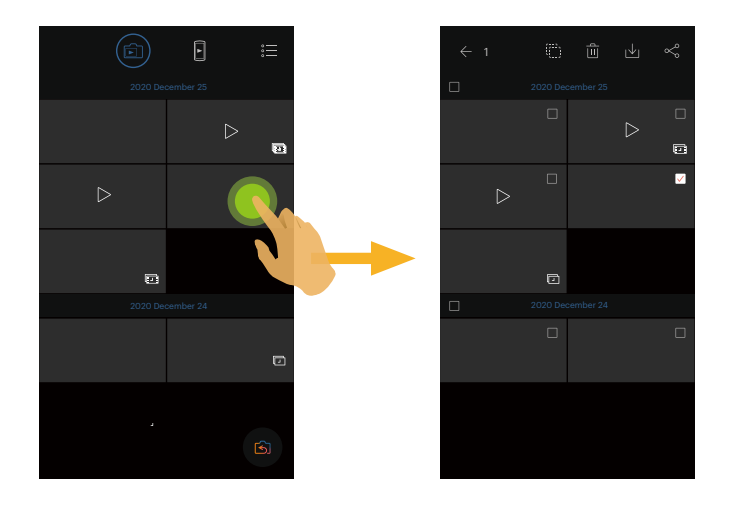

# Appareil photo and Appareil Intelligent

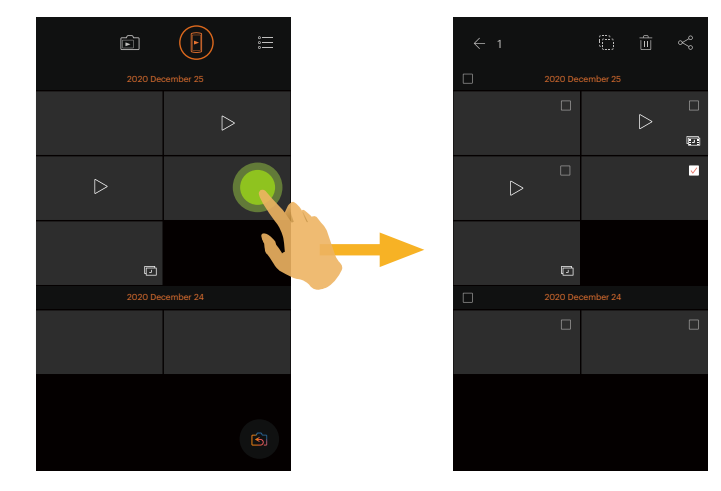

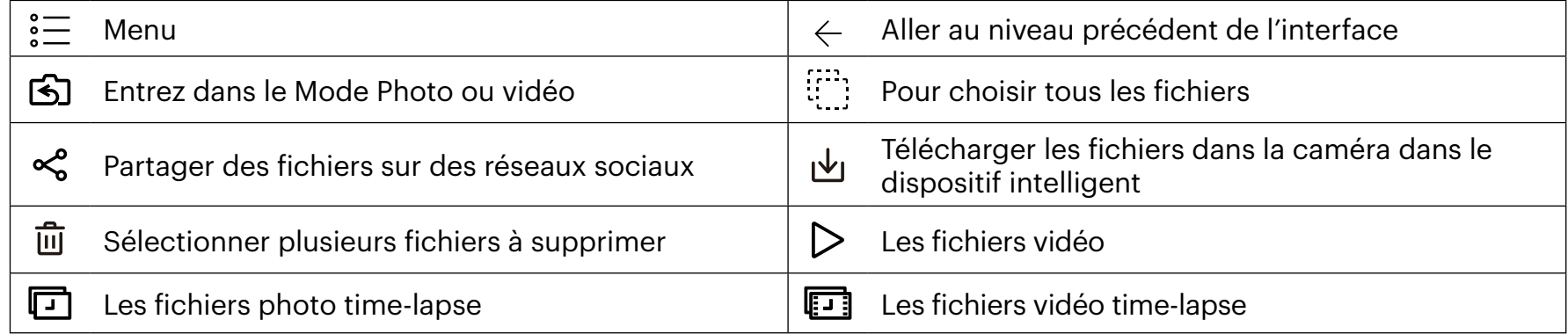

# <span id="page-35-0"></span>**Description des Fonctions dans le menu lecture 4**

### **Gestes dans le mode single lecture**

- 1. Cacher/afficher les icônes: Appuyer une fois sur la photo ou vidéo.
- 2. Zoomer (sauf pour les vidéos rectangles): Tapez rapidement sur la film / photo deux fois ou utilisez deux doigts pour agrandir la film / photo. Dézoomer (sauf pour les vidéos rectangles): Tapez rapidement de nouveau deux fois, et celle-ci retrouvera sa taille originale, ou utilisez deux doigts pliés pour réduire la film / photo.
- 3. Parcourir les fichiers en avant et en arrière : Faites glisser à gauche et à droite avec un doigt.
- 4. Faire bouger la photo: Glisser un doigt pour faire bouger la photo.

**Retourner** (Mode single lecture de l'appareil intelligent)

Retourner la photo par 90° (Seulement pour la photo Rectangle).

Tapez  $\bigwedge$  pour retourner la photo par 90°.

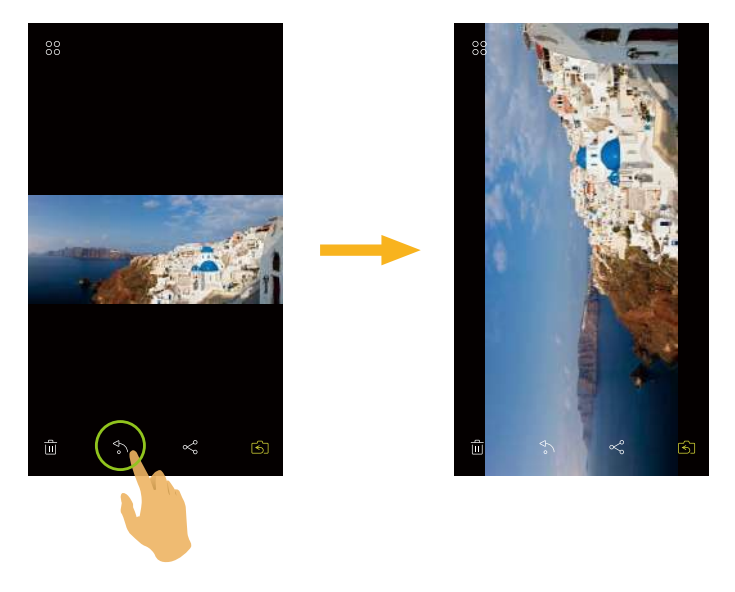

### <span id="page-36-0"></span>**Choisissez un ou plusieurs fichiers** (Mode indice lecture de l'appareil photo et l'appareil intelligent)

1. Faites un appui long sur une miniature de fichier pour entrer dans l'écran à sélection multiple.

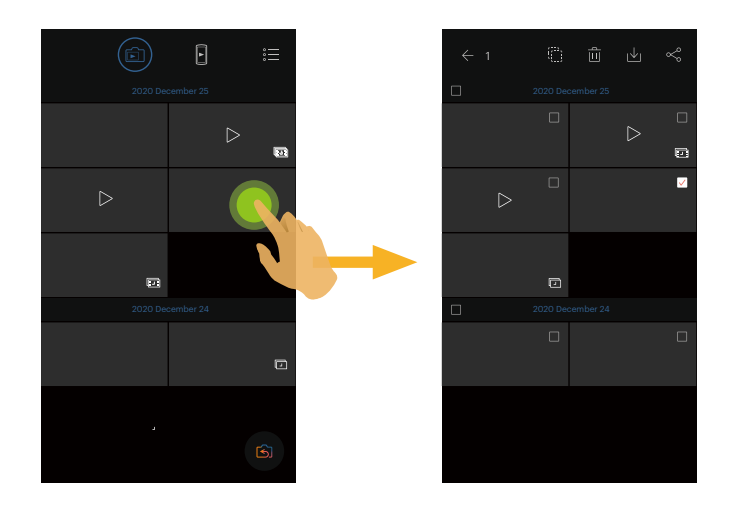

2. Affichez les fichiers avant et arrière en faisant glisser un doigt de haut en bas de l'écran.

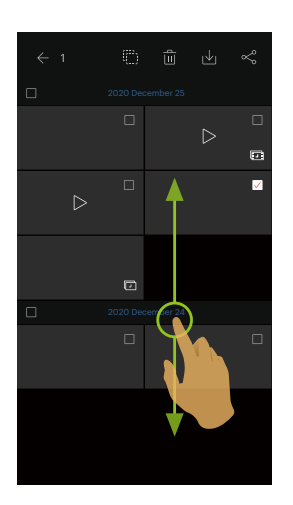

- 3. Choisissez un ou plusieurs fichiers.
	- 3.1. Tapez  $\Box$  dossier avant date pour choisir tous les fichiers sous le dossier date;

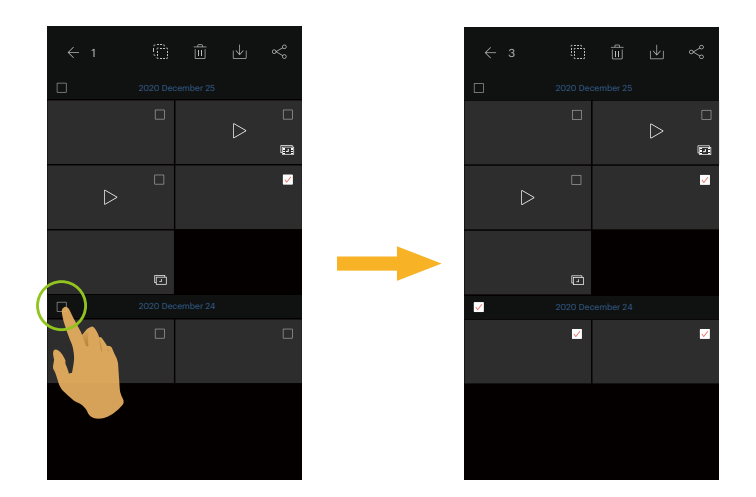

3.2. Tapez une miniature de fichier pour choisir un seul fichier (tapez de nouveau pour annuler la sélection);

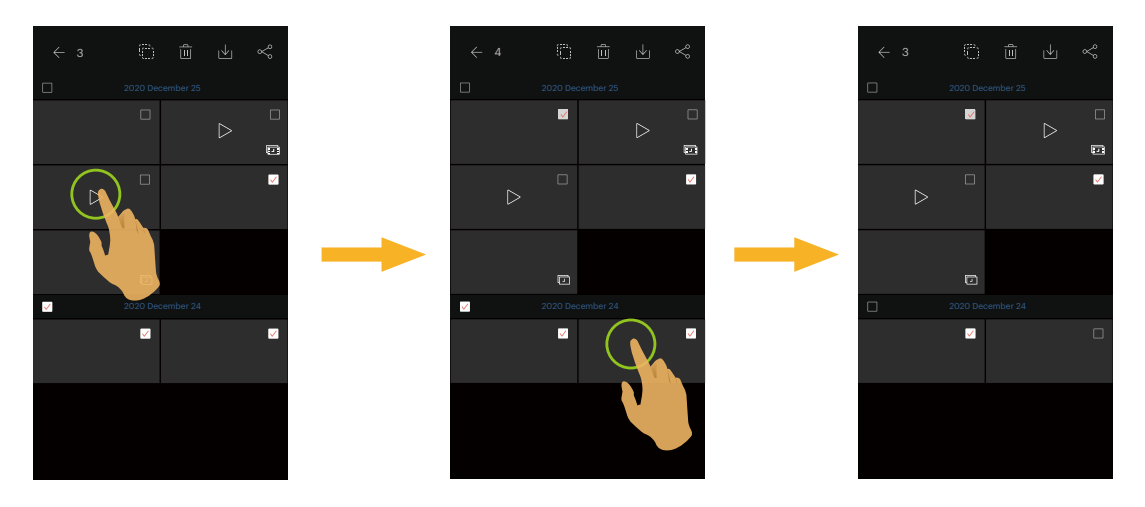

3.3. Tapez  $[\ddot\cdots]$  pour choisir tous les fichiers; tapez  $\Box$  pour annuler les sélections et retourner à l'interface playback index.

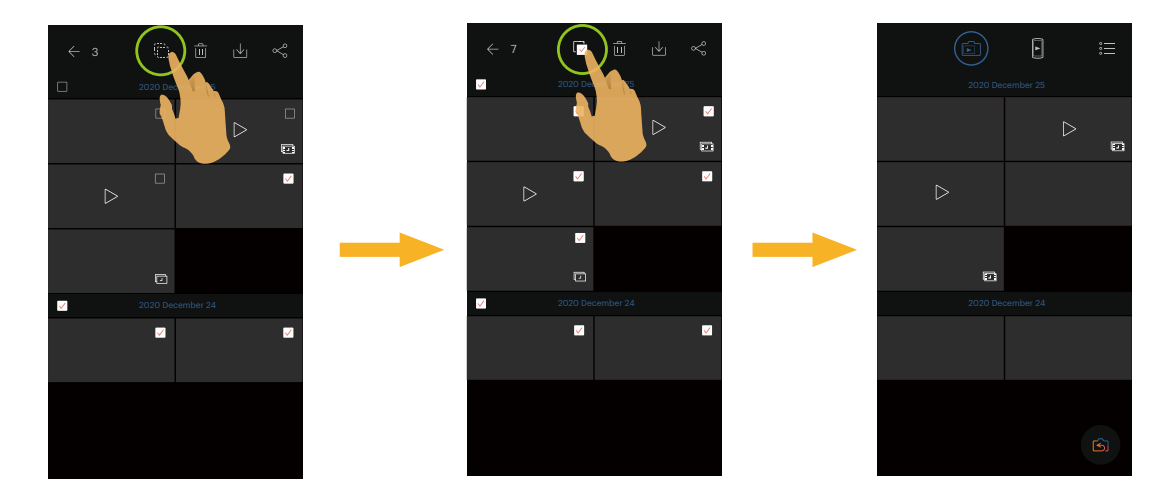

## <span id="page-39-0"></span>**Télécharger** (Mode indice lecture et single lecture de l'appareil photo)

Télécharger les photos ou le film dans l'appareil photo dans votre appareil intelligent.

#### **Mode single lecture de l'appareil photo:**

- 1. Choisissez le fichier que vous voulez télécharger, et tapez  $\psi_1$ pour commencer à télécharger.
- 2. Tapez "Télécharger plus tard" dans le processus de téléchargement pour annuler le téléchargement.
- 3. Après le téléchargement est fini, retourner au menu lecture.

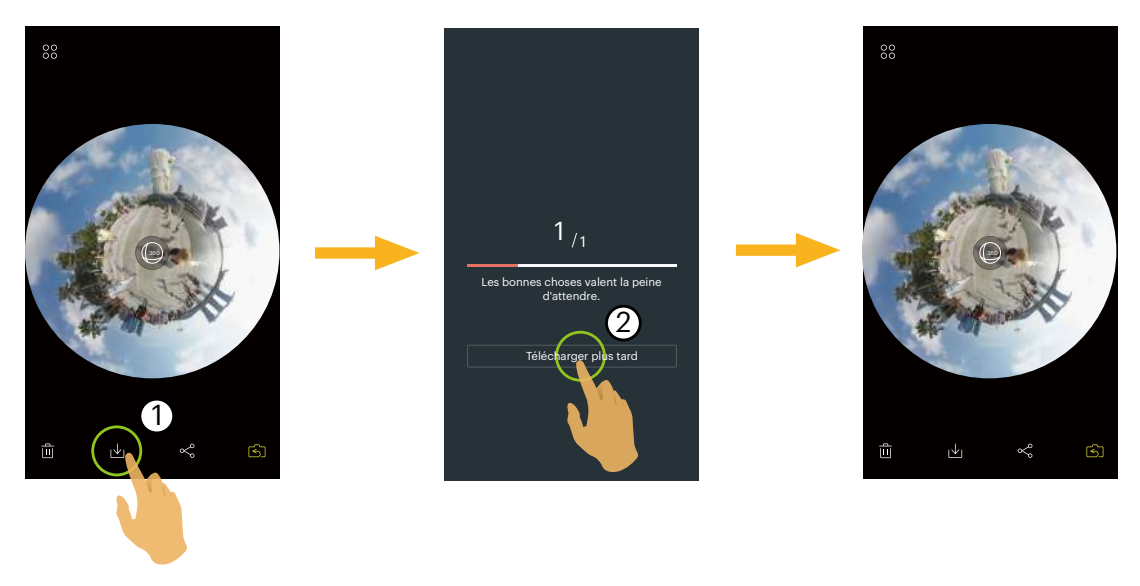

#### **Mode indice lecture de l'appareil photo:**

- 1. Sélectionnez un ou plusieurs fichier(s) que vous voulez télécharger, puis tapez  $\psi_1$ pour commencer à télécharger.
- 2. Tapez"Télécharger plus tard" dans le processus de téléchargement pour annuler le téléchargement.
- 3. Après le téléchargement est fini, retourner au menu lecture.

### <span id="page-40-0"></span>**Alignement horizontal** (Mode de lecture unique de l'appareil intelligent)

Même si la caméra est inclinée verticalement (direction de tangage) et horizontalement (direction de roulis) pendant la prise de vue, cette fonction permet de maintenir l'image horizontale, d'améliorer la stabilisation de l'image, de réduire le tremblement de la main et de visualiser un film fluide pendant la lecture.

La fonction est disponible pour les images prises en VR Mode.

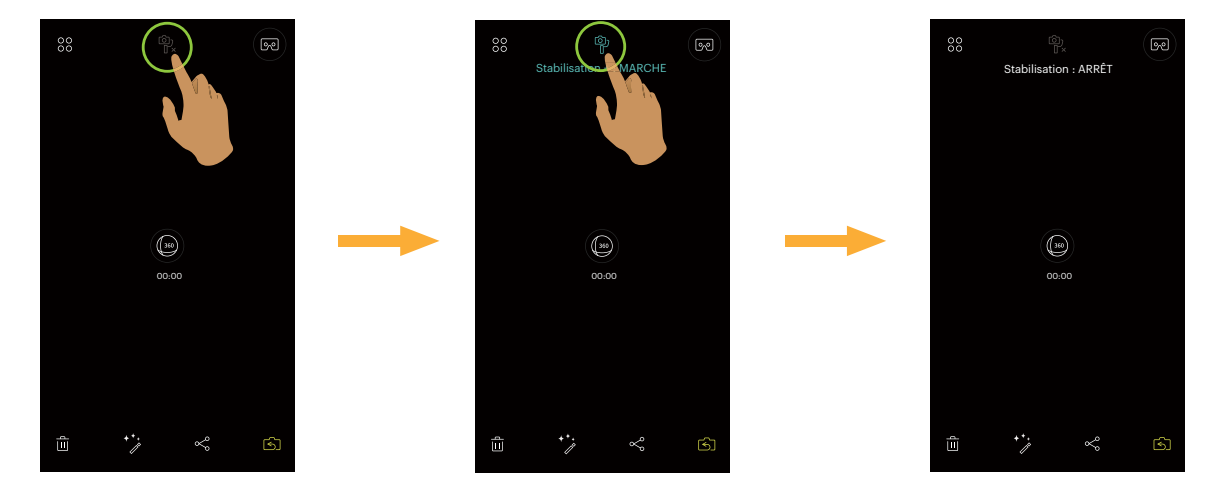

Il y a 2 options:

- 中 Stabilisation : ARRÊT
- Stabilisation + : MARCHE

# <span id="page-41-0"></span>**Modifier les fichiers vidéos**  $\phi^*$  (Mode de lecture unique de l'appareil intelligent)

Vous pouvez recadrer les vidéo téléchargées sur votre dispositif intelligent.

#### **Modifier l'introduction de l'icône de l'écran:**

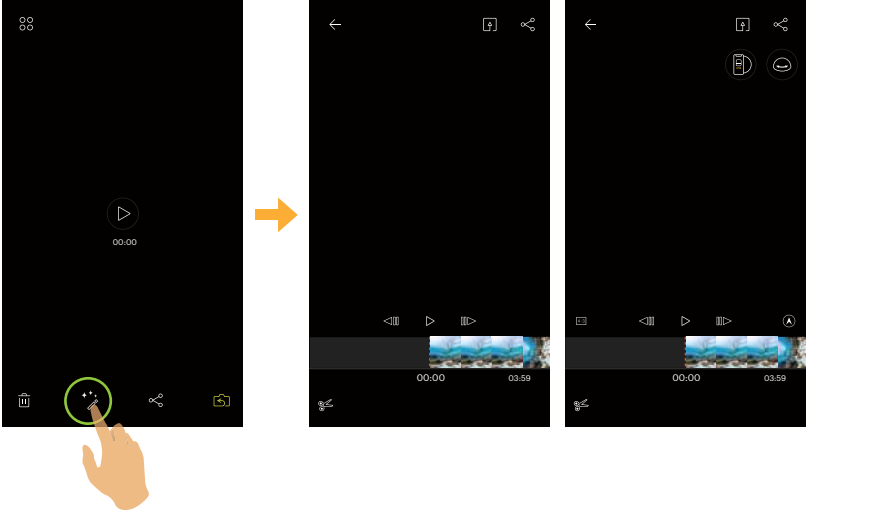

#### **Fichiers avant et rondes Fichier VR**

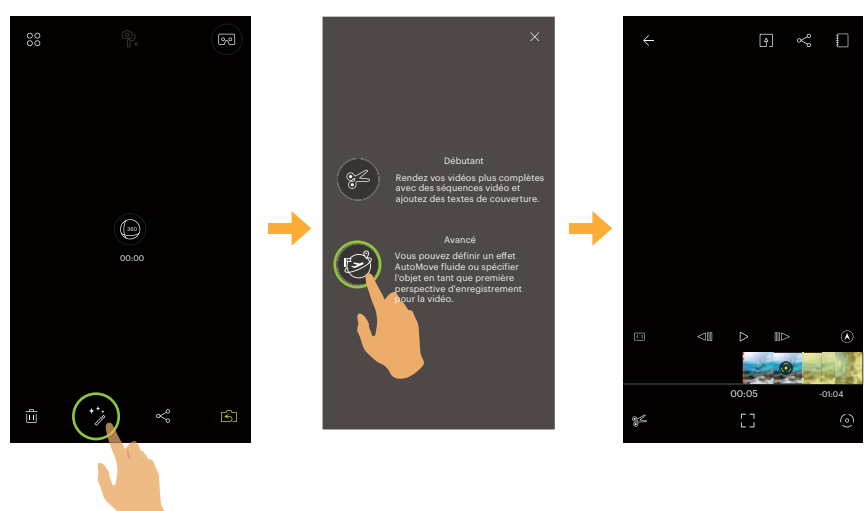

#### Débutant  $\circ$   $\circ$  Avancé  $\downarrow$  Deuxième menu  $\circ$  and Ratio de pixels de prise de vue  $\leq$  Cadre précédent  $\geq$  Jouer  $\geq$  Derspective 84 Rogner [7] Target Tracking 0 AutoMove 63 Conseils d'opération Heure de début  $\Box$  Heure de fin  $\Box$  Recadrez le point d'ajustement de départ Recadrez le point d'ajustement final Barre de zoom angulaire Ligne centrale  $\bigotimes$  Supprimer la confirmation  $\leftarrow$  Quitter l'édition

#### **Découper la vidéo:**

- 1. Dans l'interface d'édition pour débutants, appuyez sur  $\frac{2}{7}$  pour accéder à l'interface de découpage.
- 2. Faites glisser les miniatures du film sur la barre de chronologie pour que la ligne centrale reste sur la miniature que vous souhaitez découper, puis appuyez sur  $\bigcap$  pour sélectionner le point de départ du découpage tout en affichant  $\bigcap$ sur la barre de chronologie.
- 3. Faites glisser la miniature du film sur la barre de l'axe temporel pour que la ligne centrale reste sur la miniature que vous souhaitez découper, puis appuyez sur pour sélectionner le point de fin de découpage tout en affichant  $\sqrt{s}$ la barre de l'axe temporel.
- 4. Cliquez sur [Terminé] pour confirmer.
- 5. Tapez  $\sqrt{ }$  pour exporter des fichiers nouvellement créés.

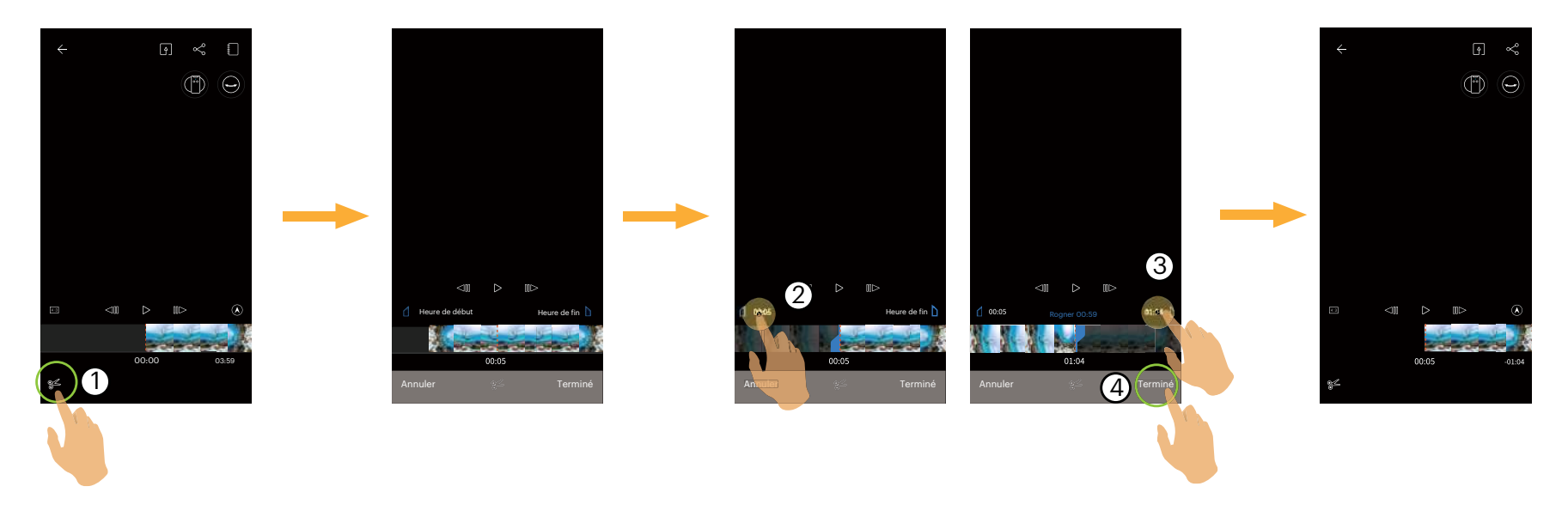

#### **Etendu mode**

Sélectionner plusieurs effets de vue différents.

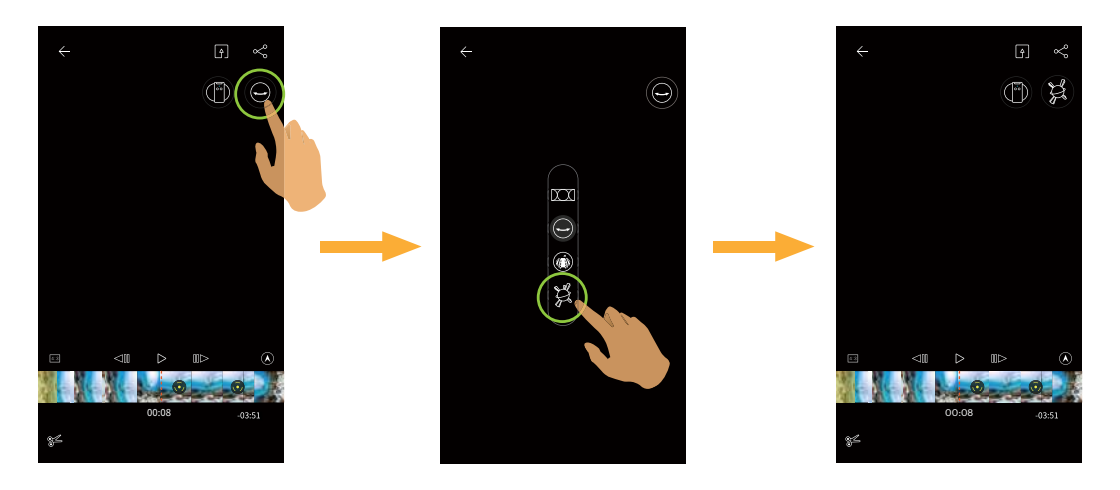

#### **Navigation de mode**

Sélectionner l'icône selon la direction que la lentille de l'appareil photo fait face, ainsi l'image sera affichée dans la direction d'élévation.

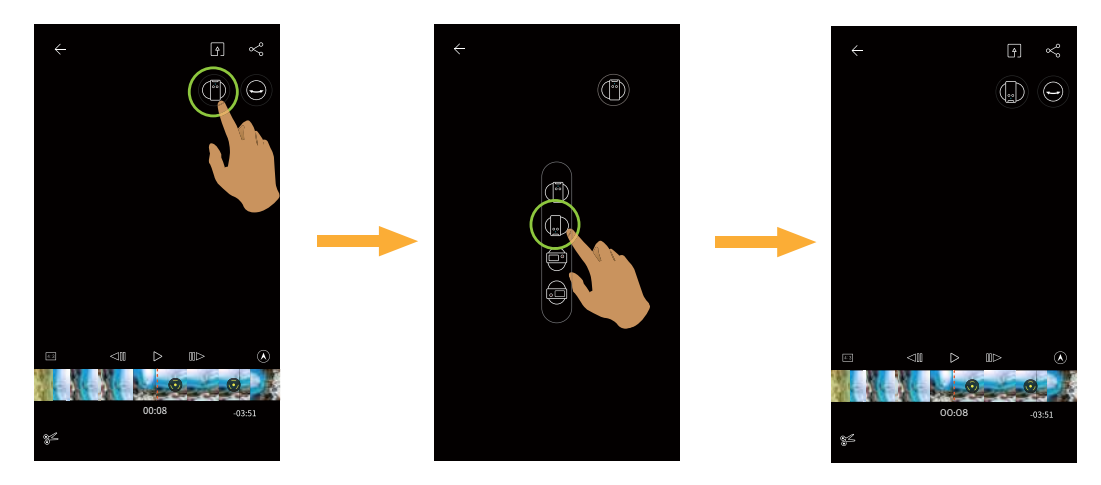

#### **Lire la vidéo recadrée**

Lecture de la vidéo recadrée.

Appuyez sur  $\triangleright$  pour lire la vidéo et sur  $[]$  pour arrêter la lecture et retourner au premier cadre du segment coupé.

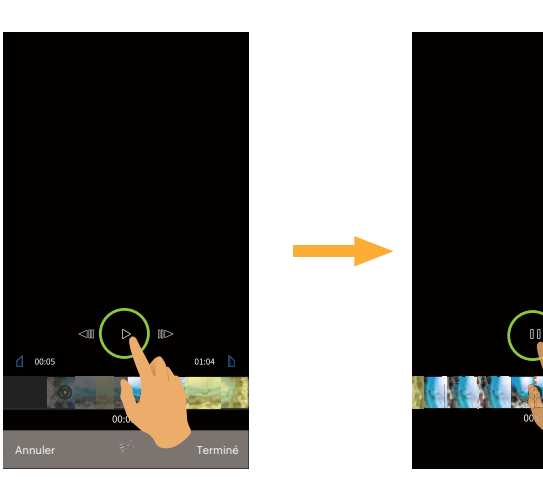

#### **Target Tracking**

Vous pouvez effectuer l'édition vidéo sur une vidéo panoramique à l'aide de la fonction target tracking avec l'objet en première perspective comme sujet de la vidéo.

- 1. Dans l'interface d'édition avancée, appuyez sur  $\lceil \frac{1}{2} \rceil$ pour accéder à l'interface de conseils d'action Target Tracking
- 2. Appuyez sur  $\times$  pour fermer l'invite d'action.
- 3. Appuyez sur la cible que vous souhaitez suivre et appuyez sur [Terminé] pour suivre la cible à l'aide de la balise de suivi.
- 4. Appuyez sur  $\bigodot$  pour arrêter le suivi de la cible.
- 5. Tapez  $\boxed{4}$  pour exporter des fichiers nouvellement créés.

![](_page_45_Picture_7.jpeg)

#### **AutoMove**

En cliquant arbitrairement sur les points centraux de deux écrans, deux marques d'édition seront automatiquement connectées, simulant un plan de type vidéo parfaitement fluide.

- 1. Dans l'interface d'édition avancée, appuyez sur  $\odot$  pour accéder à l'interface d'invite d'action AutoMove.
- 2. Appuyez sur  $\times$  pour fermer l'invite d'action.
- 3. Gestes zoomez sur l'image pour changer la vue du film.
- 4. Le glissement gestuel modifie la position du cadre et sélectionne le point cible.
- 5. Appuyez sur [Terminé] pour définir un point cible pour AutoMove et répétez les étapes précédentes pour définir un autre point cible.
- 6. Tapez  $\boxed{9}$  pour exporter des fichiers nouvellement créés.

![](_page_46_Picture_8.jpeg)

#### **Effacer toutes les marques d'édition**

- 1. Dans l'interface d'édition avancée, appuyez sur  $\sqrt{p}$  pour accéder au menu paramètres.
- 2. Appuyez sur [Effacer toutes les marques d'édition], puis appuyez sur [OK] sur l'interface pop up pour la supprimer.

![](_page_47_Picture_3.jpeg)

#### **Supprimer une seule marque d'édition**

- 1. Maintenez enfoncé le point d'édition défini sur la barre de l'axe temporel et l'icône  $\otimes$  apparaîtra.
- 2. Confirmez la suppression en cliquant sur le bouton [Supprimer] sur l'interface.

![](_page_47_Picture_7.jpeg)

# <span id="page-48-0"></span>**Partager**

Partager les photos ou vidéos au site de réseau social.

#### **Mode single lecture:**

#### **Fichier sphérique**

- 1. Sélectionner un fichier que vous souhaitez partager, puis appuyez sur  $\infty$ .
- 2. Sélectionnez le type d'image que vous souhaitez partager.
	- Si le type d'image sélectionné est «Sphérique», le fichier est partagé avec l'original.
	- Le processus de partage varie selon les différents types de fichiers vidéo que vous sélectionnez.

# Choisissez le type d'image à partager  $1_{1}$ Sphérigue Equirectangulaire Télécharger plus tard Les bonnes choses valent la peine d'attendre.

#### **Sphérique (2:1) et Sphérique (1:1) Fichier photo**

#### **VR Assembler (2:1) Fichier Photo**

![](_page_49_Picture_1.jpeg)

#### **Double Sphérique (2:1) Fichier Vidéo**

![](_page_49_Picture_3.jpeg)

- 3. Tapez "Télécharger plus tard" dans le processus de téléchargement pour annuler le téléchargement.
- 4. Une fois le téléchargement terminé, le fichier sur l'appareil connecté peut être partagé.

#### Système ANDROID

Après le téléchargement, sélectionnez le sens de prise de vue de la caméra :

![](_page_50_Picture_2.jpeg)

- Si le réseau de données mobiles est activé sur l'appareil connecté, le fichier actuel peut être partagé.
- Si le réseau de données mobiles n'est pas activé sur l'appareil connecté, réglez le réseau :
	- [SET RÉSEAU]:Ouvrir le réseau de données mobile ou la Wi-Fi pour accéder à Internet. En cas de changement de réseau, l'application se ferme automatiquement.
	- [CONTINUER]:Sélectionner le site du réseau social à partager. (Cette application continuera à fonctionner.)
	- [ANNULER]: Annuler le partage.
	- Les réseaux sociaux actuels qui prennent en charge la lecture VR sont: YOUKU™, GOOGLE PHOTO™ et FACEBOOK™.

#### Système iOS

Après le téléchargement, sélectionnez le sens de prise de vue de la caméra :

![](_page_51_Picture_2.jpeg)

- Le fichier ne peut pas être partagé avant d'être téléchargé. (国)
- Si le réseau de données mobiles est activé sur l'appareil connecté, le fichier actuel peut être partagé.
- Si le réseau de données mobiles n'est pas activé sur l'appareil connecté, la fonction de partage n'est pas disponible.

#### **Sphérique (1:1) et VR Assembler Fichier Vidéo**

![](_page_52_Picture_1.jpeg)

#### **Fichier avant**

- 1. Entourez en glissant d'un seul doigt pour sélectionner un fichier à partager, puis appuyez sur « pour lancer le téléchargement.
- 2. Tapez "Télécharger plus tard" dans le processus de téléchargement pour annuler le téléchargement.
- 3. Une fois le téléchargement terminé, le fichier sur l'appareil connecté peut être partagé. Reportez-vous à la méthode d'utilisation du partage de fichiers sphériques et VR.

![](_page_52_Figure_6.jpeg)

#### **Indice lecture:**

Sélectionnez un ou plusieurs fichiers(s) que vous souhaitez partager, appuyez sur  $\lll_p$  (Pour partager les fichiers photos «Equirectangulaire», veuillez sélectionner une photo), appuyez sur « OK » pour commencer le téléchargement. Reportez-vous à la méthode d'utilisation du partage en mode de lecture unique.

![](_page_53_Picture_2.jpeg)

Les dispositifs iOS ne supportent pas la fonction de partage de fichiers multiples.

### <span id="page-54-0"></span>**Supprimer** 面

Supprimer les photos ou vidéo.

#### **Mode indice lecture:**

- 1. Sélectionnez un ou plusieurs fichier(s) que vous voulez supprimer, puis tapez  $\overline{\mathfrak{m}}$ .
- 2. Choisissez "SUPPRIMER" pour confirmer la suppression de l'écran d'instruction pop-up.

#### **Mode single lecture:**

- 1. Choisissez le fichier que vous voulez supprimer, et tapez  $\overline{\mathfrak{m}}$ .
- 2. Tapez "Télécharger plus tard" dans le processus de téléchargement pour annuler le téléchargement.

![](_page_54_Picture_8.jpeg)

![](_page_54_Picture_9.jpeg)

![](_page_54_Picture_11.jpeg)

**SUPP** ANNULER

#### <span id="page-55-0"></span>**Lire la vidéo** (Mode single lecture de l'appareil photo et l'appareil intelligent)

La transmission wireless lente peut impacter le visionnage. Veuillez d'abord télécharger le fichier sur votre appareil.

- 1. Tapez  $\left(\triangleright\right)$  /  $\left(\bigcirc\right)$  pour lire la vidéo.
- 2. Choisissez "OK" pour jouer dans l'écran d'instruction pop-up.
- 3. Tapez  $\parallel \parallel$  pour mettre la vidéo en pause.
- 4. Tapez  $\triangleright$  pour continuer la vidéo.
- 5. Tapez < Ill pour rejouer la vidéo.
- 6. Tapez  $\leftarrow$  pour revenir à l'interface précédente.

![](_page_55_Picture_8.jpeg)

Il est possible de basculer entre le mode déplier et les modes de visualisation lors de la lecture de vidéos sphériques / VR.

Si une exception se produit lors de la lecture d'une vidéo. Par exemple, un écran noir. Il est probable que votre appareil intelligent ne prend pas en charge la résolution courante. Veuillez utiliser PIXPRO 360 VR Suite (version PC) dans ce cas.

### <span id="page-56-0"></span>**Lecture VR / Photos Globales** (Mode single lecture de l'appareil photo et l'appareil intelligent)

- 1. Tapez  $\textcircled{\tiny{\textcircled{\tiny{\textcirc}}}}$  pour jouer la photo.
- 2. Tapez  $\binom{m}{r}$  pour changer le Navigation de mode.
- 3. Tapez  $\chi$  pour changer le Etendu mode.
- 4. Tapez  $\left[ \right.$  pour exporter des fichiers nouvellement créés.

![](_page_56_Picture_5.jpeg)

![](_page_56_Picture_118.jpeg)

# <span id="page-57-0"></span>**VR Cardboard [** $\Phi$ ] (jeu lunettes VR)

Vous pouvez utiliser le VR Cardboard pour regarder les fichiers sphériques et VR téléchargés sur votre appareil connecté, l'icône  $\overline{\bullet}$  s'affiche sur l'écran de lecture unique de ces fichiers.

Appuyez sur  $\infty$ , sélectionnez une direction qui est compatible avec la prise de vue du corps de la caméra, puis appuyez sur « SUIVANT » pour lire en VR.

![](_page_57_Picture_3.jpeg)

En sélectionnant simplement une direction qui est compatible avec la prise de vue du corps de la caméra, la vidéo peut être lue dans le sens vertical.

La lecture en VR n'est possible que pour les fichiers sphériques et VR en lecture unique de l'appareil connecté. Suivez les invites à l'écran pour placer l'appareil connecté sur le VR Cardboard.

![](_page_57_Picture_6.jpeg)

VR écran double (pour Cardboard) extending the Caracter Ecran unique VR

![](_page_57_Picture_8.jpeg)

![](_page_57_Picture_9.jpeg)

![](_page_57_Picture_11.jpeg)

![](_page_57_Picture_12.jpeg)

Dans le mode de lecture VR Cardboard, le zoom avant ou arrière, le glissement de point de vue etc. ne sont pas disponibles pour l'image.

#### **Lecture vidéo VR:**

![](_page_58_Picture_1.jpeg)

![](_page_58_Picture_63.jpeg)

#### **Lecture photo VR :**

![](_page_59_Figure_1.jpeg)

![](_page_59_Picture_2.jpeg)

Si le VR Cardboard que vous utilisez dispose d'un aimant annulaire néodyme d'un côté, et s'il est compatible ◉ avec les capteurs gyroscopiques magnétiques de votre appareil connecté, vous pouvez utiliser cette structure pour contrôler la lecture vidéo.

![](_page_59_Figure_4.jpeg)

#### <span id="page-60-0"></span>**Menu** $\sum_{i=1}^{8}$  (Mode indice lecture de l'appareil photo et l'appareil intelligent)

- 1. Tapez  $\stackrel{\circ}{\mathcal{F}}$  pour afficher le menu.
- 2. Taper l'élément de configuration désiré.
- 3. Tapez  $\leftarrow$  pour retourner au menu.
- 4. Tapez  $\times$  pour retourner au menu de lecture.

![](_page_60_Picture_5.jpeg)

#### **Alignement d'image VR**

La fonction d'alignement d'image VR est activée par défaut et le réglage horizontal avant est effectué automatiquement pendant la lecture de la photo VR.

#### **À propos du PIXPRO 360 VR Remote Viewer APP**

Voir Page 26 pour explications.

![](_page_61_Picture_0.jpeg)

© 2023 by JK Imaging Ltd. All Rights Reserved.

La marque de commerce Kodak, logo et son apparence sont utilisées sous licence Eastman Kodak Company.

Tous les autres logos, produits ou noms de sociétés mentionnés dans ce document sont des noms commerciaux, des marques commerciales ou des marques déposées de leurs détenteurs. Les détenteurs ne sont pas affiliés à JK Imaging Ltd., à nos produits ou à notre site Web.

JK Imaging Ltd, 17239 So. Main Street, Gardena, CA 90248 USA

kodakpixpro.com